Handheld

EasyGuide

# Pocket LOOX 700 Series

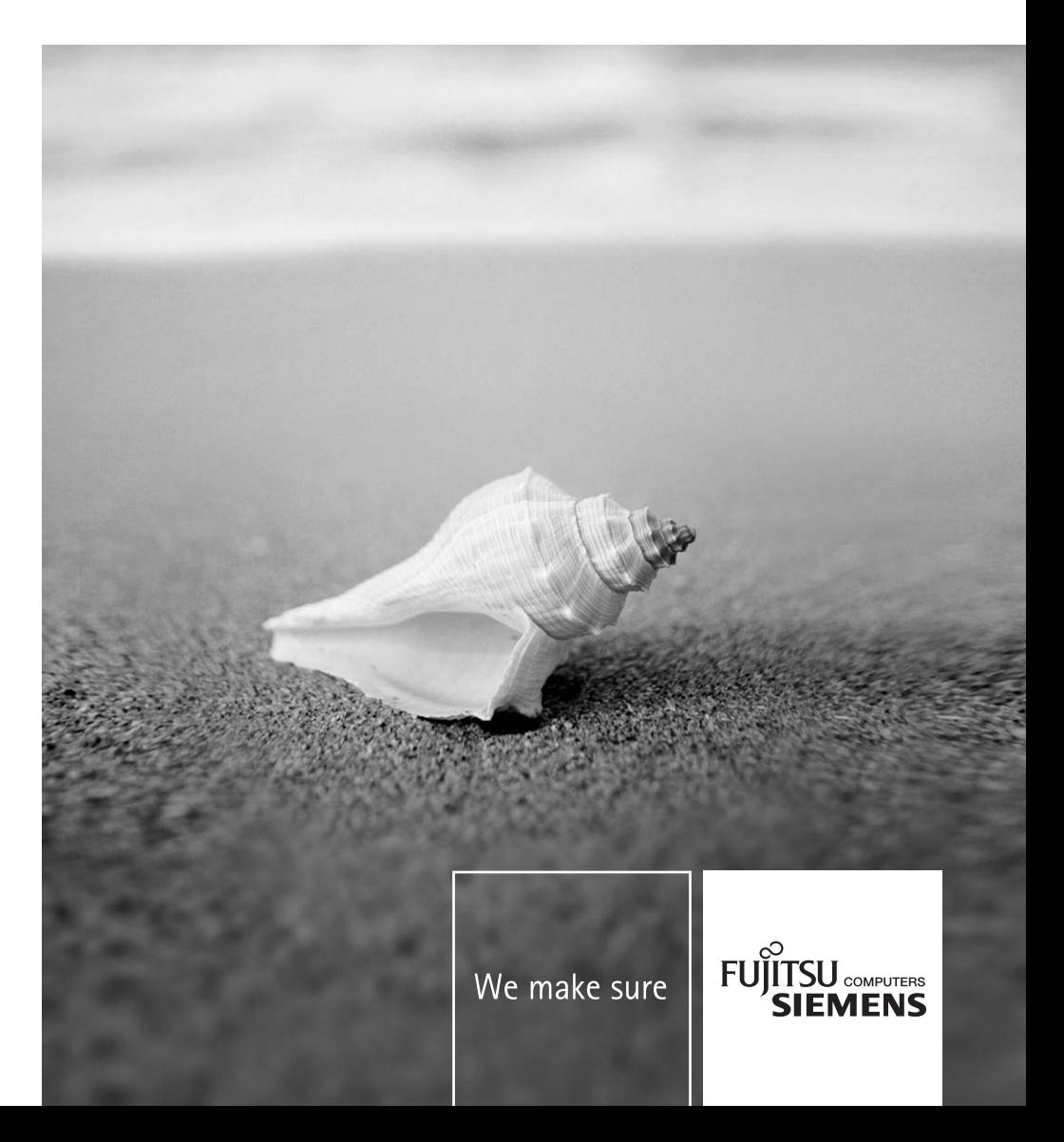

## Are there ...

... any technical problems or other questions which you would like to be clarified?

Please contact:

- our Hotline/Help Desk
- (see the included Help Desk list or go to: *www.fujitsu-siemens.com/helpdesk*)
- your sales partner
- your sales outlet

Further information can be found in the "Safety" and "Warranty" manuals.

The latest information on our products, tips, updates, etc., can be found on the internet under: *www.fujitsu-siemens.com*

This manual was produced by cognitas. Gesellschaft für Technik-Dokumentation mbH – www.cognitas.de

### **Published by**

Fujitsu Siemens Computers GmbH AG 08/05 Edition **1**

Order no.: **A26391-K167-Z120-1-7619**

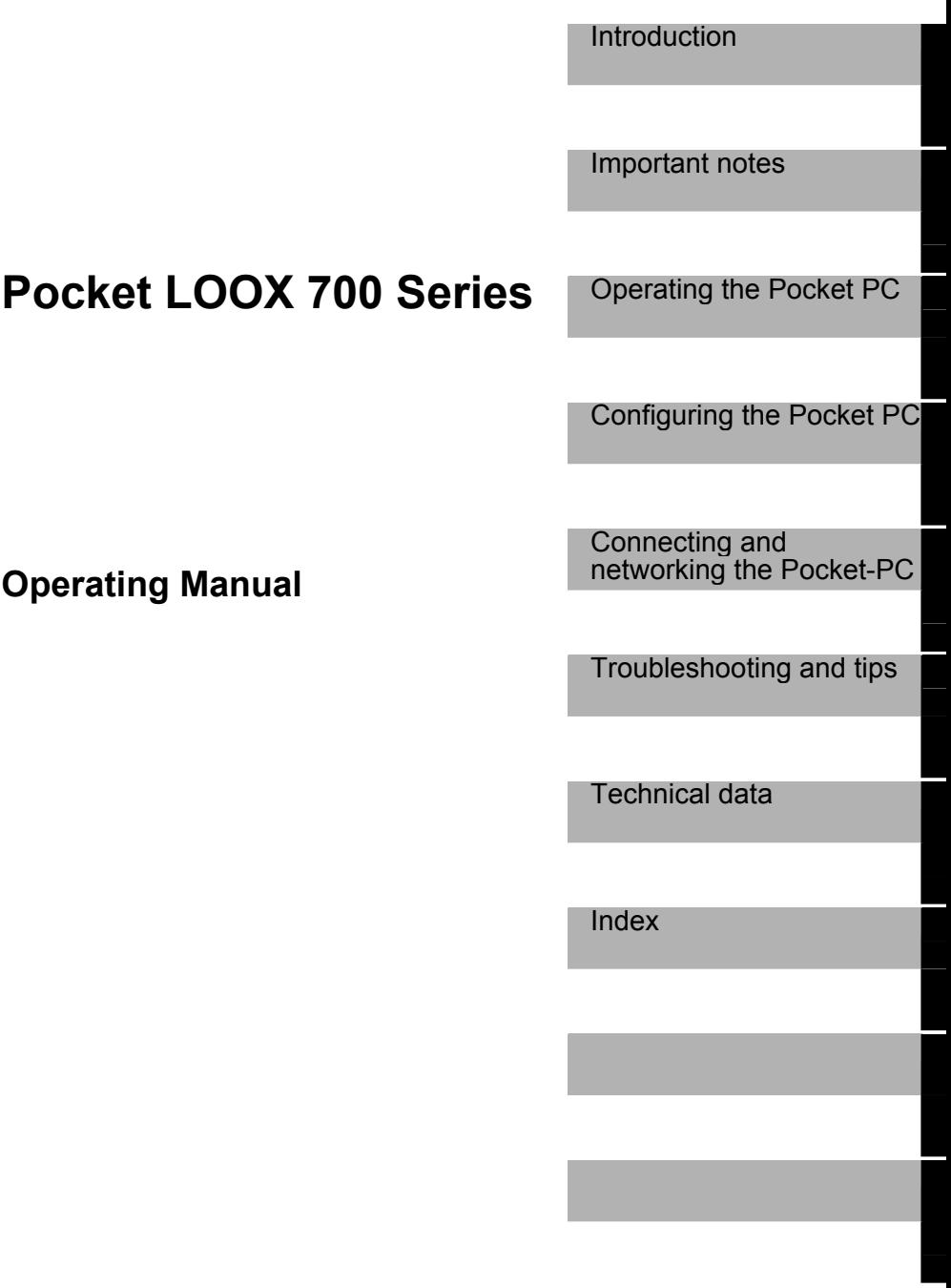

**August 2005 edition** 

Adobe and Acrobat are trademarks of Adobe systems Incorporated and may be protected in certain countries.

Intel is a registered trademark, XScale is trademark of Intel Corporation, U.S.A.

Microsoft, Windows and ActiveSync are registered trademarks of the Microsoft Corporation.

Windows Mobile is a trademark of Microsoft Corporation.

The SD Logo is a trademark of Secure Digital.

The Bluetooth trademarks are the property of Bluetooth SIG, Inc., U.S.A. licensed for Fujitsu Siemens Computers GmbH.

All other trademarks referenced are trademarks or registered trademarks of their respective owners, whose protected rights are acknowledged.

Copyright © Fujitsu Siemens Computers GmbH 2005

All rights, including rights of translation, reproduction by printing, copying or similar methods, in part or in whole, are reserved.

Offenders will be liable for damages.

All rights, including rights created by patent grant or registration of a utility model or design, are reserved.

Delivery subject to availability. Right of technical modification reserved.

# **Contents**

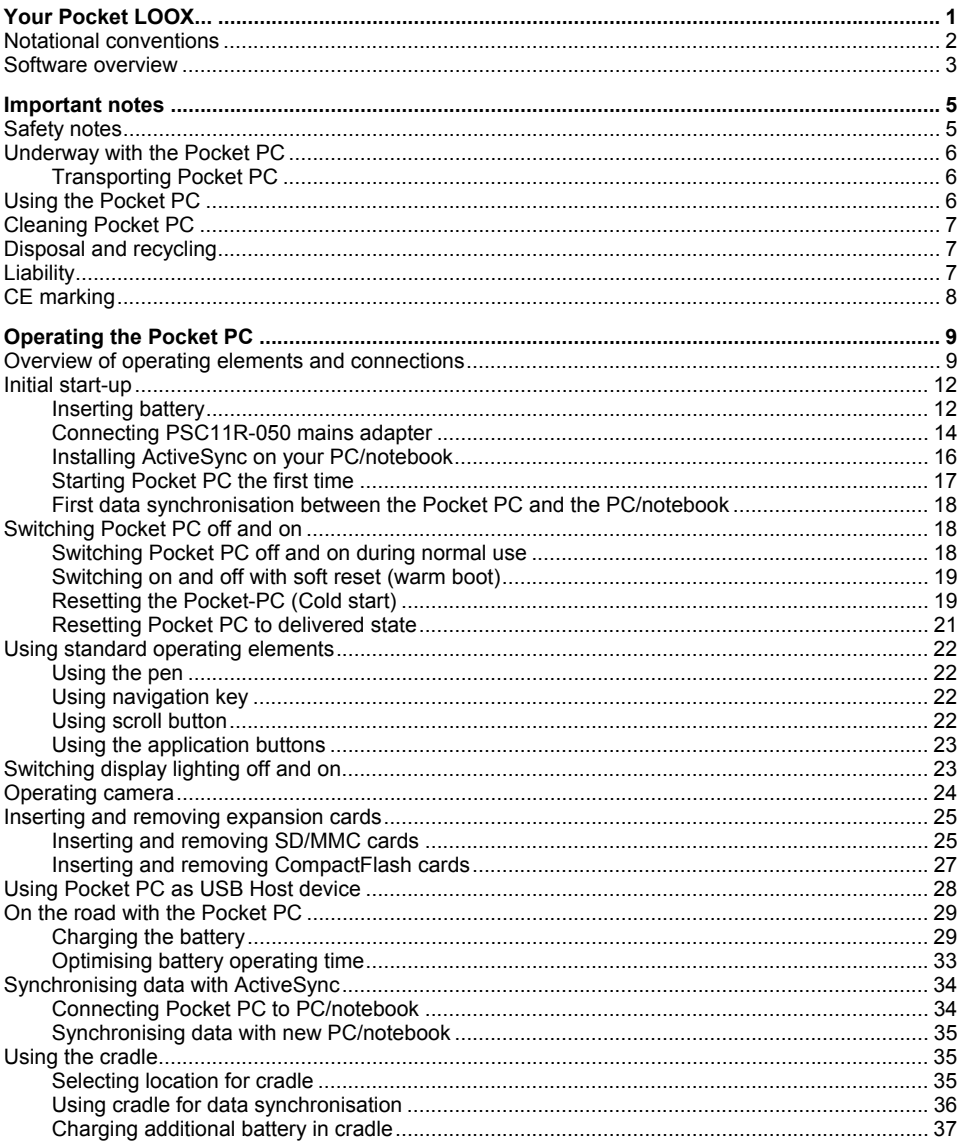

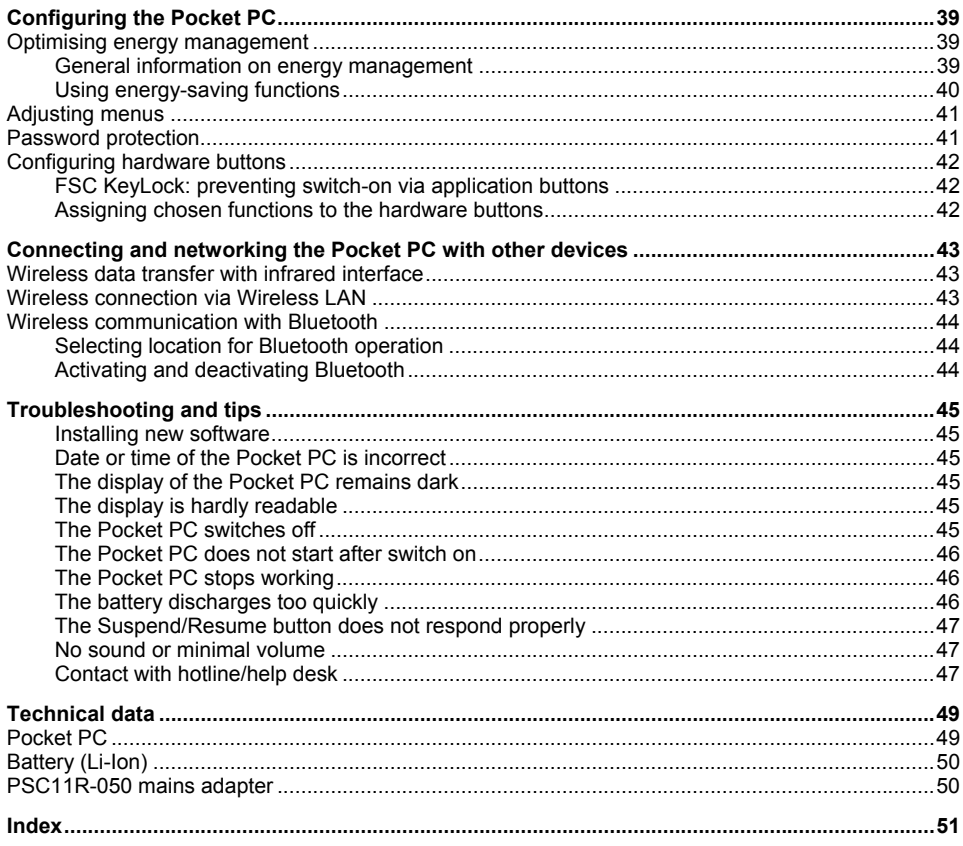

# <span id="page-8-0"></span>**Your Pocket LOOX...**

... is equipped with the Office applications *Microsoft Word*, *Excel* and *Outlook*. In *Outlook* you cannot only receive and send mails, but also manage your appointments and be reminded of your tasks. You can access names, e-mail addresses and telephone numbers while you are away from your home or office. You can store notes in written form or verbally as with a dictation device. Memory cards ensure that even large amounts of data can be carried along reliably.

Install *ActiveSync* on your notebook or PC, connect the Pocket LOOX to your notebook or PC and you can synchronise your data. In the office you can then effortlessly transfer all your data and newly created documents to your notebook or PC.

With the optional USB Host line you can use your Pocket LOOX as a USB Host device. You can connect different USB devices, such as a MEMORYBIRD, to the Pocket PC.

Read your favourite book quite comfortably away from home on the display or use the MP3 player. Insert the memory card of a digital camera in the slot and you can view the photos on the display. On a Pocket LOOX with an integrated camera you can take photos directly with the Pocket LOOX and view them immediately on the display.

With Bluetooth, infrared and wireless LAN you can establish a connection to other devices at the office and away from it without bothersome cables. For example, you can access the Internet using the Pocket LOOX with Bluetooth via your Bluetooth-capable mobile phone. You can call up both web and WAP pages with the *Internet Explorer Mobile*.

The following documentation contains additional information on your Pocket PC and the *Windows Mobile* operating system:

- in the manuals "Safety" and "Warranty"
- in the help on your Pocket PC
- in the files on the Microsoft Getting Started CD (e.g. *\*.TXT*, *\*.PDF*)

## <span id="page-9-0"></span>**Notational conventions**

The meanings of the symbols and fonts used in this manual are as follows:

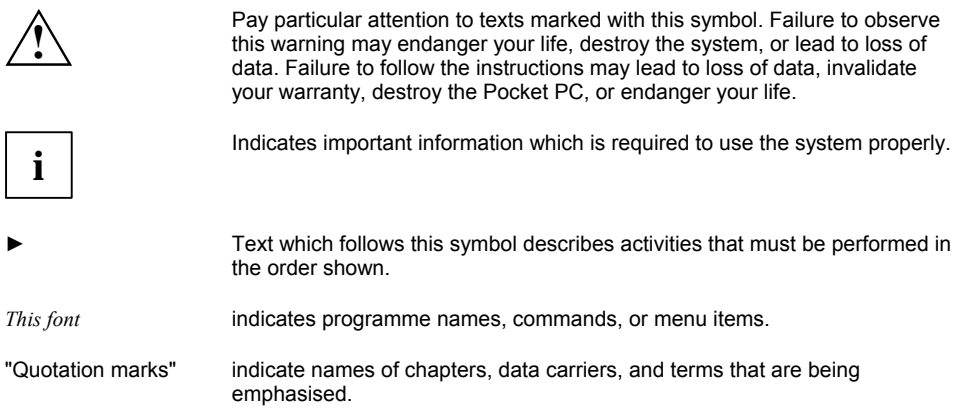

## <span id="page-10-0"></span>**Software overview**

The following table provides an overview of the most important programs which are already installed on your Pocket PC and where you can find information on using these programs.

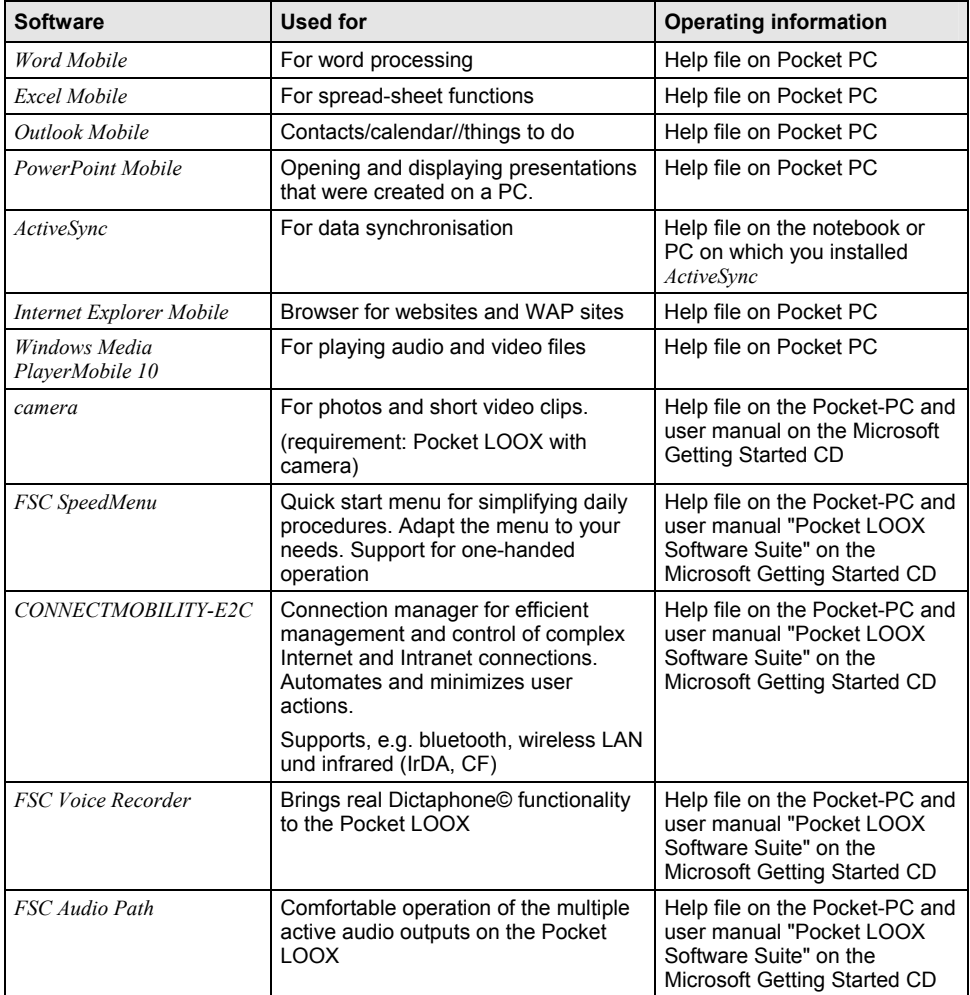

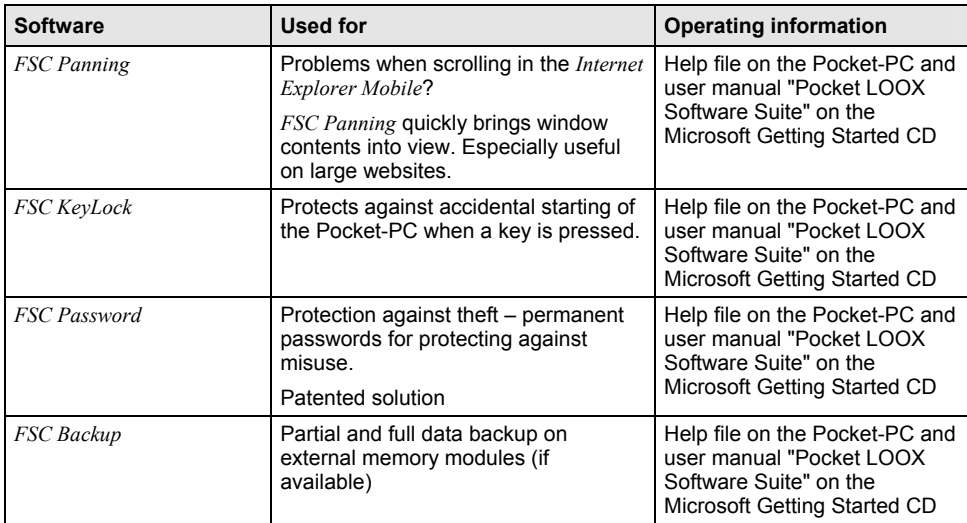

# <span id="page-12-0"></span>**Important notes**

This chapter contains safety notes and important information you must observe when using your Pocket PC.

This Pocket PC complies with the relevant safety regulations for data processing equipment. If you have questions as to whether you can set up the cradle and the Pocket PC in the intended environment, please contact your sales point or our hotline/help desk.

## **Safety notes**

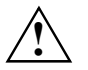

**!** Observe the safety notes in the "Safety" manual and the following safety notes to prevent damage to your device, data loss or injuries.

- During installation and before operating the device, observe the instructions on environmental conditions in the ["Technical data"](#page-56-0) chapter.
- Connect the mains adapter plug to the PSC11R-050 mains adapter. The mains adapter plug must never be plugged into an electrical outlet without the PSC11R-050 mains adapter.
- The included PSC11R-050 mains adapter complies with the requirements of the country in which you purchased the Pocket PC. Make sure the PSC11R-050 mains adapter is approved for the country in which it is used.
- The PSC11R-050 mains adapter may only be connected to an electrical outlet when the Pocket PC or the cradle is connected to the PSC11R-050 mains adapter.
- Do not use the PSC11R-050 mains adapter for other devices.
- Do not use mains adapters which are not specially approved for this Pocket PC.
- You may only operate the Pocket PC with the PSC11R-050 mains adapter if the nominal voltage of the PSC11R-050 mains adapter (100 V to 240 V) matches the local mains voltage.
- When transporting the device on a trip, observe the information in the section "Underway with [the Pocket PC"](#page-13-0).
- The high transmitting power of the consumer infrared interface (CIR) may cause technical problems for infrared devices (e.g. mobile phone, PDA) which are not suitable for CIR or are too close to the transmitter. Before you set up an Infrared data connection to a device such as a mobile phone or PDA, check that the CIR is not active or not currently being used by another program.

## <span id="page-13-0"></span>**Underway with the Pocket PC**

Observe the following information when you travel with your Pocket PC.

## **Transporting Pocket PC**

- Switch the Pocket PC off.
- Disconnect the cables from the Pocket PC.
- If the device needs to be shipped, use the original packaging or other suitable packaging to protect it from damage caused by mishandling.
- Use the pouch for transporting the Pocket PC that provides protection against jolts and impacts (the protective pouch is available as an accessory).
- Protect the Pocket PC from severe shocks and extreme temperatures (e.g., direct sunlight in a car).
- If you wish to use your Pocket PC during a flight, check first with the airline if this is allowed and under which conditions.
- In some countries the use of Bluetooth is restricted or completely prohibited. Ask about the regulations in the country you will be travelling in before starting your trip. As a precaution, switch Bluetooth off in case there is any uncertainty at your place of residence.
- If you are travelling abroad, ensure that the PSC11R-050 mains adapter can be operated with the local mains voltage. Do not use any other voltage converter!
- If you use a modem, incompatibilities with the local telecommunications system may result.

## **Using the Pocket PC**

Store the Pocket PC in a fully charged state in a dry environment. If you store the Pocket PC for up to a month, the storage temperature should be between -20°C and +60°C. If you store the Pocket PC for up to three months, the storage temperature should be between -20°C and +45°C. The lower the temperature at which the batteries are stored, the lower is the rate of self-discharge.

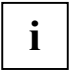

**i** Avoid leaving your Pocket PC lying in direct sunlight in a car. The temperature could exceed the permissible 60°C in such cases! exceed the permissible 60°C in such cases!

To protect the battery, battery charging is interrupted at excessively high temperatures (over 48°C).

Please note that batteries discharge themselves over time. Therefore, recharge the battery of your Pocket PC at regular intervals during the storage period.

Protect the slots for expansion cards and the ActiveSync connection of the Pocket PC from soiling. Soiling can lead to contact problems.

## <span id="page-14-0"></span>**Cleaning Pocket PC**

- Switch the Pocket PC off.
- Pull the PSC11R-050 mains adapter out of the electrical outlet.

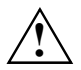

**!** Do not use any cleaning agents that contain abrasives or may corrode plastic.

Please ensure that no liquid enters the Pocket PC.

The device surface can be cleaned with a dry cloth.

#### If it is very dirty, you can clean the device and the display with a damp cloth.

## **Disposal and recycling**

You will find further information about country-specific recycling and disposal options in the Internet under *www.fujitsu-siemens.com/recycling* or on the Microsoft Getting Started CD.

## **Liability**

Fujitsu Siemens Computers GmbH cannot be held responsible for radio or television faults arising from unauthorised changes made to this device. Fujitsu Siemens Computers is, furthermore, not responsible for replacing and / or exchanging connector cables and devices which have not been specified by Fujitsu Siemens Computers GmbH. The user is solely responsible for repairing faults arising from such unauthorised changes made to a device and for replacing and/or exchanging devices.

## <span id="page-15-0"></span>**CE marking**

0470 <sup>Products</sup> bearing the CE marking comply with the R&TTE Directive (89/336/EEC), and the Low Voltage Directive (73/23/EEC) issued by the Commission of the European Community.

CE compliance of this computer is valid only if powered with an Fujitsu Siemens Computers-provided CE marked AC Adapter. Compliance with these directives implies conformity to the following European Norms (in parentheses are the equivalent international standards and regulations):

- EN 55022 (CISPR 22) Electromagnetic Interference
- EN 55024 (IEC61000-4-2, 3, 4, 5, 6, 8, 11) Electromagnetic Immunity
- $\bullet$  EN61000-3-2 (IEC61000-3-2) Power Line Harmonics
- EN61000-3-3 (IEC61000-3-3) Power Line Flicker
- $EN 60950$  (IEC 60950) Product Safety
- ETS 300 328-2 Technical requirements for 2.4 GHz radio equipment
- EN 301 489-1, -17 General EMC requirements for radio equipment

The IEEE 802.11b wireless LAN and Bluetooth functionality of this product may be used in the following EU, EU candidate, and EFTA countries: Austria, Belgium, Cyprus, Czech Republic, Denmark, Estonia, Finland, Germany, Greece, Hungary, Iceland, Ireland, Italy, Latvia, Liechtenstein, Lithuania, Luxemburg, Malta, Netherlands, Norway, Poland, Portugal, Slovakia, Slovenia, Spain, Sweden, Switzerland, and United Kingdom.

If you are not sure whether the use of Bluetooth is permitted in your country, please contact the corresponding supervisory authorities.

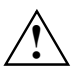

**!** The user is responsible for radio interference that may occur when operating the device.

For IEEE 802.11b wireless LAN operation of this product, only a limited band is available in France (Channels 10, 11, 12, and 13 only). l'Autorité de régulation des télécommunications (ART) has special regulations for hotspots allowing other channels, too.

Please check with ART (http://www.art-telecom.fr) on this for local rulings and for authorization.

# <span id="page-16-0"></span>**Operating the Pocket PC**

In this section you will find a description of the operating controls of your Pocket-PC and how you operate the Pocket-PC.

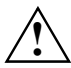

**!** Please take note of the information in the ["Important notes"](#page-12-0) chapter.

## **Overview of operating elements and connections**

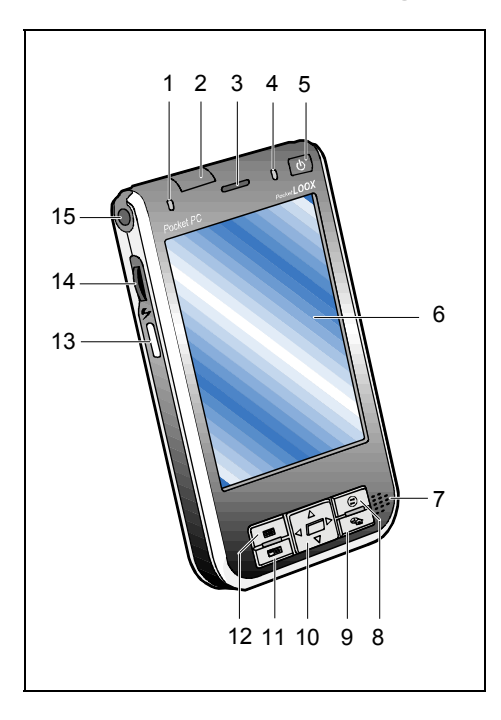

- $1 =$  Wireless indicator
- 2 = Infrared interface
- 3 = Loudspeaker for VoIP (Voice over IP, optional)
- 4 = Power-on indicator (battery)
- 5 = Suspend/Resume button
- $6 =$  Display
- 7 = Loudspeakers
- 8 = CONNECTMOBILITY-E2C button
- $9 =$  Today button
- 10 = Navigation key
- 11 = Contacts button
- $12 =$  Calendar button
- 13 = FSC SpeedMenu button
- 14 = Scroll button
- 15 = Mounting point for wrist strap

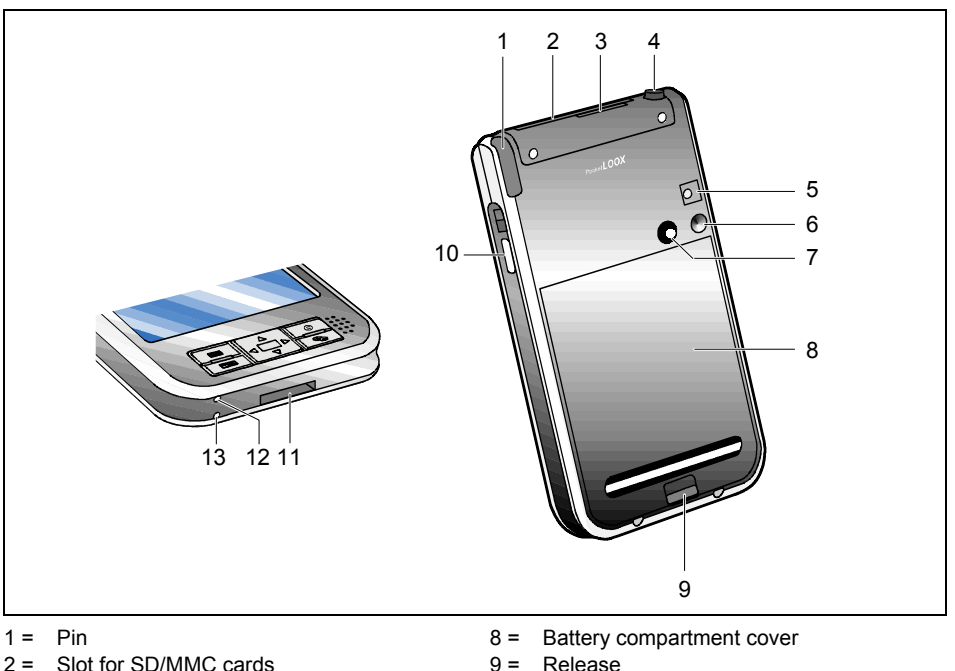

- 
- 3 = Slot for CompactFlash cards
- 4 = Headphones port
- 5 = Camera flash (optional)
- 6 = Camera lens (optional)
- 7 = Mirror for self-portrait (optional)
- 
- 10 = Record button
- 11 = ActiveSync port
- 12 = Opening for soft reset (warm boot)
- 13 = Microphone

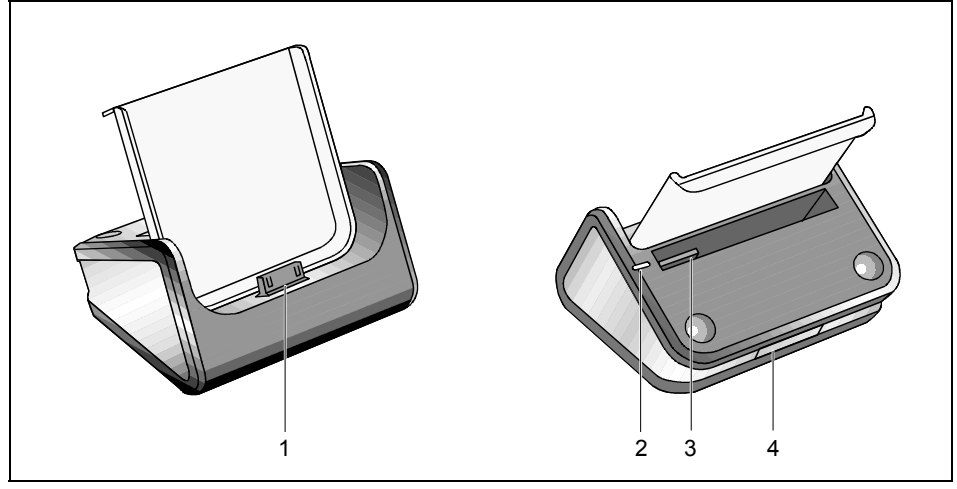

- 1 = Connection for Pocket PC
- 2 = Power-on indicator for additional battery
- 3 = Slot for additional battery
- 4 = ActiveSync port

## <span id="page-19-0"></span>**Initial start-up**

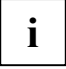

**i Please follow the sequence of these steps!** Before the first data synchronisation between your Pocket PC and your PC/notebook, you must install the program *ActiveSync*<br> **i** between PC/notebook on your PC/notebook.

In just a few steps your Pocket PC is ready to use the first time:

- Inserting battery
- Connecting PSC11R-050 mains adapter
- Install ActiveSync on the PC/notebook
- Starting Pocket PC the first time
- Start the initial data synchronisation between the Pocket PC and the PC/notebook

You will learn more about the individual steps in the following sections.

### **Inserting battery**

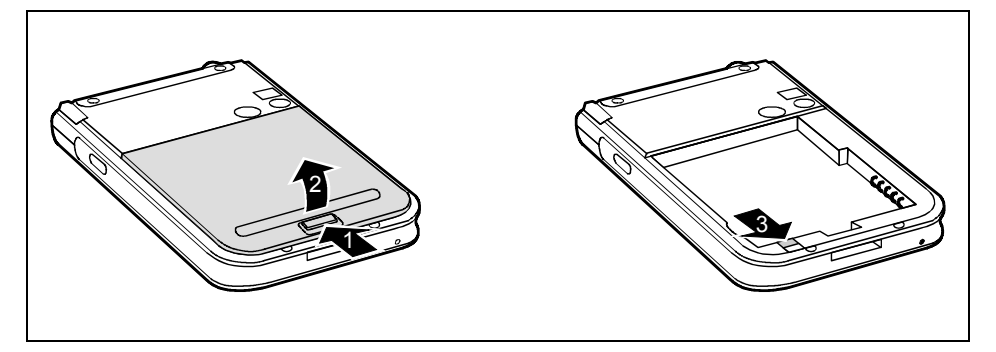

- Press the release (1) in the direction of the arrow and hold it pressed.
- Lift the cover (2) and pull the cover off the Pocket PC.
- Push the slide (3) in the direction of the arrow.

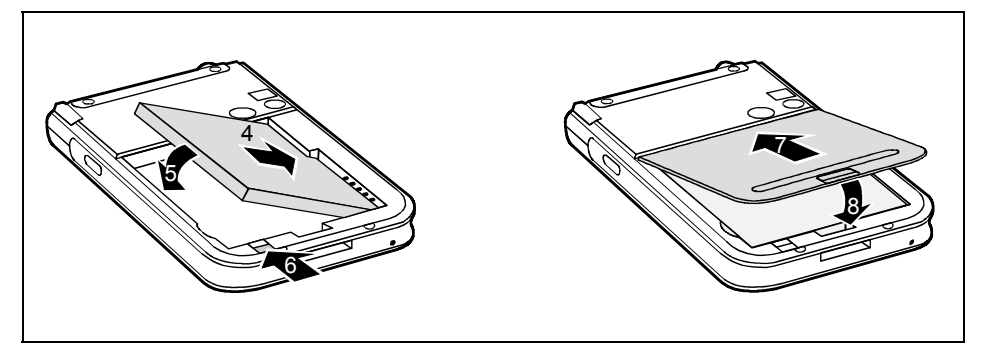

- Lay the battery in the battery compartment  $(4 + 5)$ . Watch the contact connections.
- Push the slide (6) in the direction of the arrow.
- Position the cover on its slot in the direction of the arrow (7).
- Carefully flap the cover down (8) until you feel it latch in place.

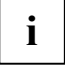

**i** Therefore, charge the battery for 12 hours before the first mobile use (see ["Connecting](#page-21-0) PSC11R-050 mains adapter"). [PSC11R-050 mains adapter"](#page-21-0)).

When you replace the battery, an internal backup battery prevents unsaved data from being lost. This backup battery can buffer the data for up to 30 minutes. The buffer time is dependent on the charging level of the backup battery.

### <span id="page-21-0"></span>**Connecting PSC11R-050 mains adapter**

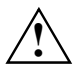

**!** Please take note of the safety information in the ["Important notes"](#page-12-0) chapter.

You can connect the PSC11R-050 mains adapter to the Pocket PC (for instructions on how to connect the mains adapter to the cradle, please read the section ["Using the cradle"](#page-42-0)).

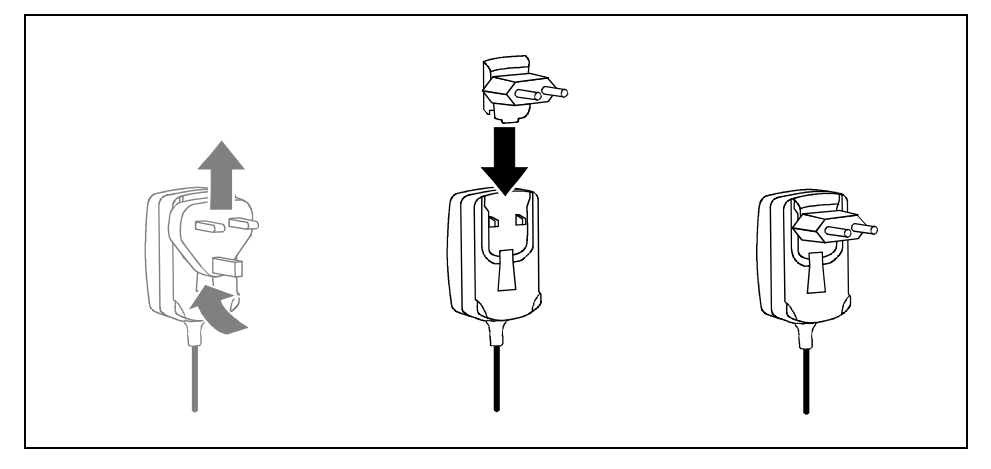

Slide the suitable mains adapter plug into the PSC11R-050 mains adapter in the direction of the arrow until it engages.

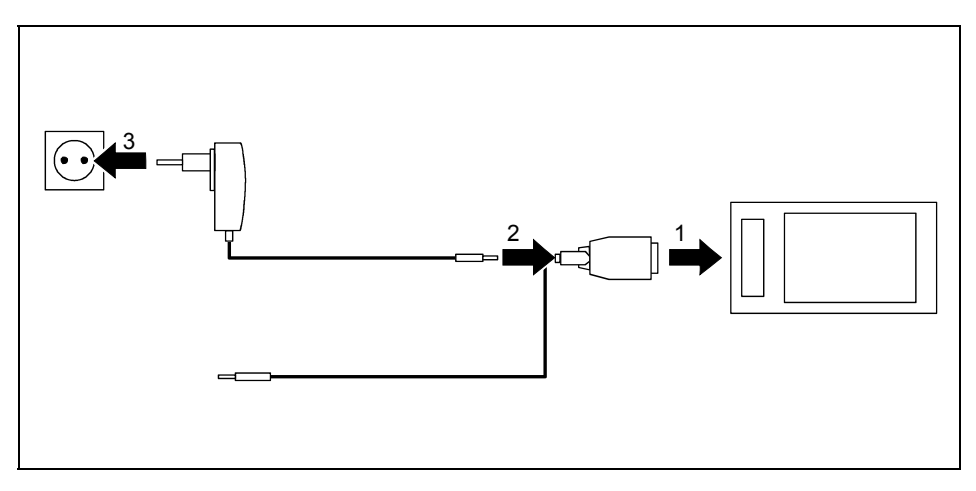

- Connect the ActiveSync cable (1) to the ActiveSync port on the Pocket PC.
- Connect the mains adapter cable (2) to the DC socket of the ActiveSync cable.
- Connect the PSC11R-050 mains adapter (3) to an electrical outlet.

The installed battery will now be charged. The power-on indicator flashes orange.

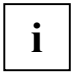

Please note that:

Do not connect your Pocket PC to your computer (PC/notebook) yet. Before the first data synchronisation between your Pocket PC and your PC/notebook, you must install the program *ActiveSync* on your PC/notebook.

### <span id="page-23-0"></span>**Installing ActiveSync on your PC/notebook**

The data synchronisation helps you always keep your data on your Pocket PC and your PC/notebook up to date when you work alternately with your PC/notebook and your Pocket PC.

The ActiveSync cable and the *ActiveSync* software are provided for data synchronisation. *ActiveSync* is already installed on your Pocket PC. You need only install *ActiveSync* on your PC or notebook.

you will find the program *ActiveSync* and the necessary driver on the Microsoft Getting Started CD.

► Insert the Microsoft Getting Started CD in the optical drive of your PC/notebook.

The installation program of *ActiveSync* will start.

- ► If the installation program of *ActiveSync* does not start automatically, you must double-click on the file *Setup.exe* of *ActiveSync*.
- ► Follow the instructions on the screen.
- ► Prepare the Pocket PC as described in the section ["Starting Pocket PC the first time"](#page-24-0).

During the installation the software attempts to establish a connection to the Pocket PC.

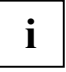

**i** If you have not yet installed *Outlook* on your PC/notebook, you must install it on your PC/notebook before the first data synchronisation between your Pocket PC and your PC/notebook  $\chi$ PC/notebook. You will find *Outlook* on the supplied Microsoft Getting Started CD.

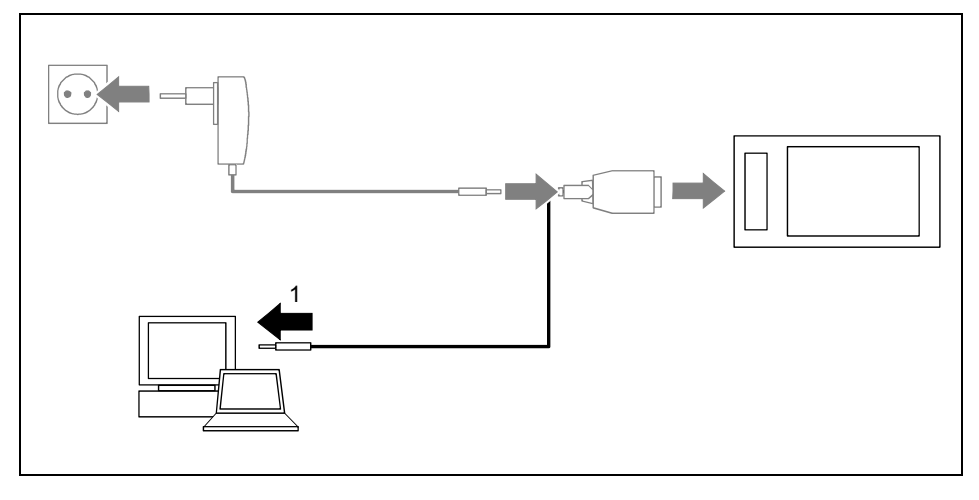

Connect the ActiveSync cable to a USB port (1) of your PC/notebook.

The Pocket PC is now connected to your PC/notebook. The ActiveSync partnership between your Pocket PC and your PC/notebook will be established.

### <span id="page-24-0"></span>**Starting Pocket PC the first time**

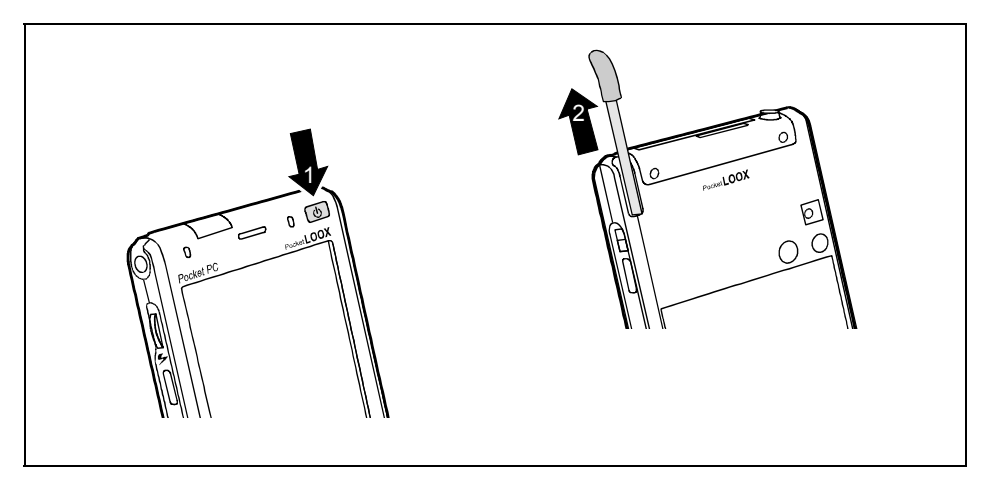

- Press the Suspend/Resume button (1) to switch on the Pocket PC.
- Pull out the pen (2) in the direction of the arrow.

#### **Adjusting touchscreen**

The display of your Pocket PC is a touchscreen. To ensure that the touchscreen of your Pocket PC reacts correctly when touched with the stylus, you will be asked to align the touchscreen after the initial start-up.

Touch the centre of the cross hairs that appears on the display with the stylus. This procedure must be repeated several times, whereby the cross hairs appear at different locations on the display each time. Follow the instructions on the display.

#### **Becoming familiar with basic operation**

Next the operating system provides a brief introduction to the operation of the Pocket PC with the stylus after the initial start-up.

Follow the instructions on the display.

#### **Today screen**

Following the introduction the Today screen appears. The Today screen shows all important current information at a glance. From this screen you have access to all programs and to the system settings.

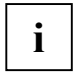

Please also use the help function that is available on your Pocket PC if you want to know more about operating the programs contained in the operating system.

### <span id="page-25-0"></span>**First data synchronisation between the Pocket PC and the PC/notebook**

After you have specified the desired and required settings for synchronisation in the ActiveSync Setup Wizard, the first synchronisation starts automatically.

## **Switching Pocket PC off and on**

Switch the Pocket PC on or off with the Suspend/Resume button. After certain applications or the installation of new programs, it may be necessary to restart the Pocket PC with the soft reset. It is only necessary in seldom, exceptional cases to reset the Pocket PC to the delivered state.

## **Switching Pocket PC off and on during normal use**

#### **Switching off with Suspend/Resume button**

► Briefly press the Suspend/Resume button to switch off the Pocket PC.

The Pocket PC is switched to suspend mode.

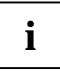

**i** If you have specified a switch-off time with the system settings, your Pocket PC will automatically switch into the Suspend mode after this specified time. automatically switch into the Suspend mode after this specified time.

There are two ways to switch on your Pocket PC:

#### **Switching on with Suspend/Resume button**

Briefly press the Suspend/Resume button to switch on the Pocket PC.

#### **Switching on with application buttons**

By default, you can also switch your Pocket PC on by briefly pressing one of the application buttons. The applications assigned to the respective button appears on the screen.

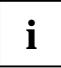

With the appropriate setting in *FSC KeyLock* you can prevent the Pocket-PC being started by pressing the application button. by pressing the application button.

### <span id="page-26-0"></span>**Switching on and off with soft reset (warm boot)**

After certain applications or the installation of new programs, it may be necessary to restart the Pocket PC with the soft reset.

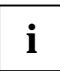

**i** Unsaved data is lost. Shut down all programs before you restart the Pocket-PC.

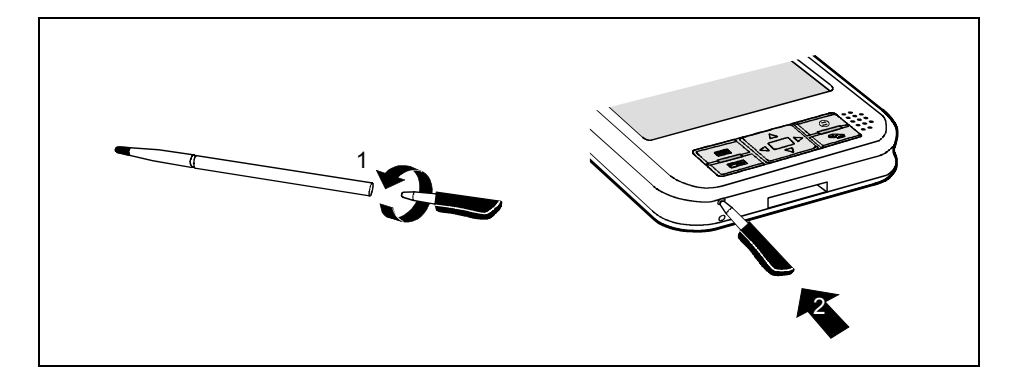

- Take the stylus and screw it apart (1).
- Briefly press the tip (2) into the soft reset opening.

The warm boot is carried out.

### **Resetting the Pocket-PC (Cold start)**

If your Pocket-PC locks up and switching it on and off with the suspend/resume button and soft reset has no effect, you can reset your Pocket-PC.

**i** Unsaved data is lost. Shut down all programs before you reset the Pocket-PC.

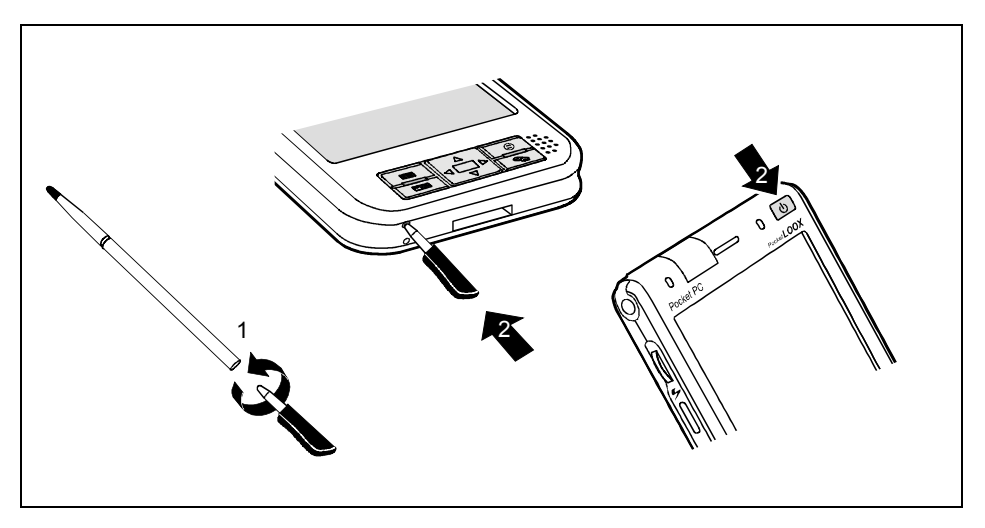

- Take the stylus and screw it apart (1).
- Simultaneously press the tip (2) into the soft reset opening and the Suspend/Resume button (2).

### <span id="page-28-0"></span>**Resetting Pocket PC to delivered state**

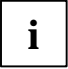

When you reset your Pocket-PC to the delivered state, you lose all data (documents, additionally installed programs, personal settings) that you have not saved elsewhere. Save your data at regular intervals (memory card, *FSC Backup*).

If you have set a password with *FSC Password* and marked it as permanent, the password remains intact.

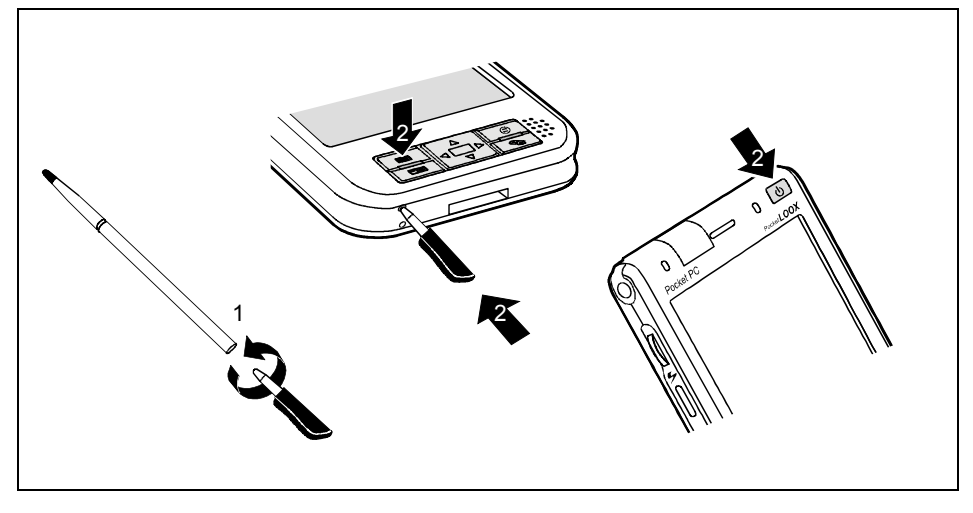

- Take the stylus and screw it apart (1).
- Simultaneously press the tip (2) into the soft reset opening, the suspend/resume button (2) and the calendar button (2).

Hold the suspend/resume button (2) and the calendar button (2) pressed for a few seconds.

The reset can take a few minutes. A signal is sounded after the reset is complete. Please follow the further instructions on the display.

## <span id="page-29-0"></span>**Using standard operating elements**

## **Using the pen**

- Briefly touch the desired element on the display with the stylus to trigger an action.
- ► To activate popup menus, also touch the desired element with the stylus, however leave the stylus on the element for a moment: the popup menu appears and you can select an element by touching it.

## **Using navigation key**

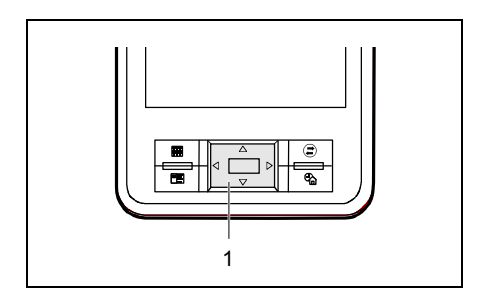

With the navigation key (1) you scroll within the menus (up, down, to the left and right) and activate menu entries by pressing the centre of the navigation key.

## **Using scroll button**

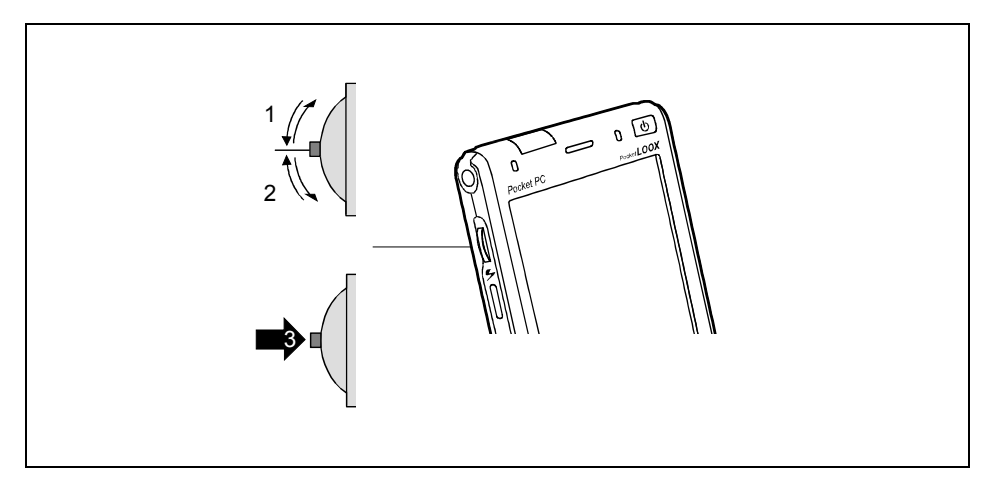

With the scroll button you can scroll up or down, forward or backward (1, 2) within the menu. You activate menu entries by pressing the scroll button in the centre position (3).

## <span id="page-30-0"></span>**Using the application buttons**

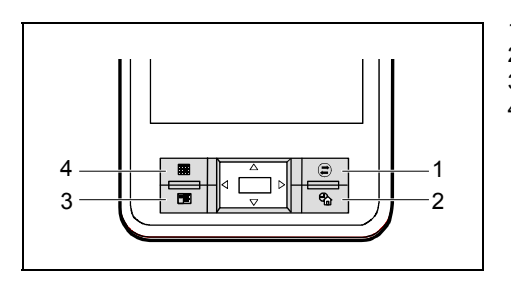

- 1 = CONNECTMOBILITY-E2C button
- $2 =$  Today button
- 3 = Contacts button
- $4 =$  Calendar button

With the application buttons and the appropriate preset (see chapter ["Configuring the Pocket PC"](#page-46-0)). you can open your preferred programs and applications directly from suspend mode or from within an application.

On delivery, the four buttons are assigned to the applications *Contact*, *CONNECTMOBILITY-E2C*, *Calendar* and the *Today screen*.

Because the application button react differently to short or long keystrokes you can assign a total of eight different programmes or applications to the application buttons.

## **Switching display lighting off and on**

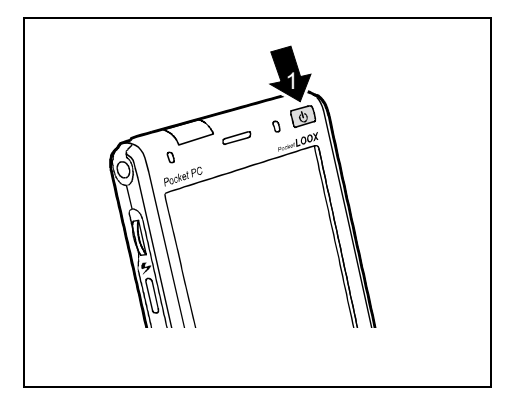

If the ambient light conditions permit, you can switch the display lighting off or reduce its brightness to save energy. You can also specify the switching off and on again of the display lighting in the system settings of your Pocket PC (see the ["Configuring the Pocket PC"](#page-46-0) chapter).

► Press the Suspend/Resume button (1) for longer than 1 second to switch the display lighting on or off.

## <span id="page-31-0"></span>**Operating camera**

Depending on the model, your Pocket PC is equipped with a camera. The camera has three photographic functions:

- Photo
- **Film**
- Photo with background picture

You can start the camera in two different ways:

► Press the FSC SpeedMenu button of the workstation for approx. 2 seconds.

or

► Select the *Camera* menu under *Start*.

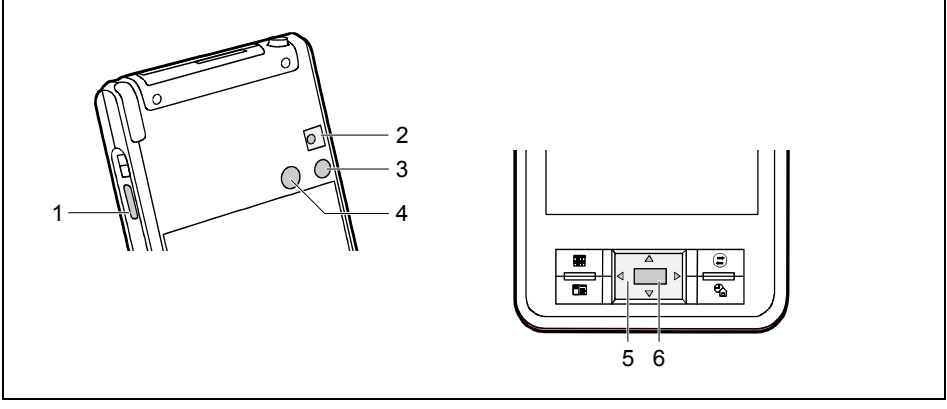

- $1 =$ Shutter release
- $2 =$ Flash
- $3 = 1$  ens

5 = Navigation key as selection keys for desired photographic function  $6 =$ Shutter release

4 = Mirror for self-portrait

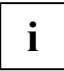

**i** For instructions on operating the camera, see the camera manual. You will find this manual on the Microsoft Getting Started CD. manual on the Microsoft Getting Started CD.

## <span id="page-32-0"></span>**Inserting and removing expansion cards**

Two slots allow the operation of different expansion cards in your Pocket PC. Possible expansion cards include memory cards (Type I or II CompactFlash cards and SD/MMC cards), GPS cards, GSM/GPRS CompactFlash cards and LAN cards.

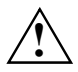

Only use expansion cards suitable for your Pocket PC.<br>
Observe the manufacturer's instructions when using the expansion cards.

Never use force when inserting or removing an expansion card.

Make sure that no foreign matter gets into the slots.

### **Inserting and removing SD/MMC cards**

A slot is suitable for a memory card of the type "Secure Digital I/O" (SD card) or "MultiMediaCard" (MMC card).

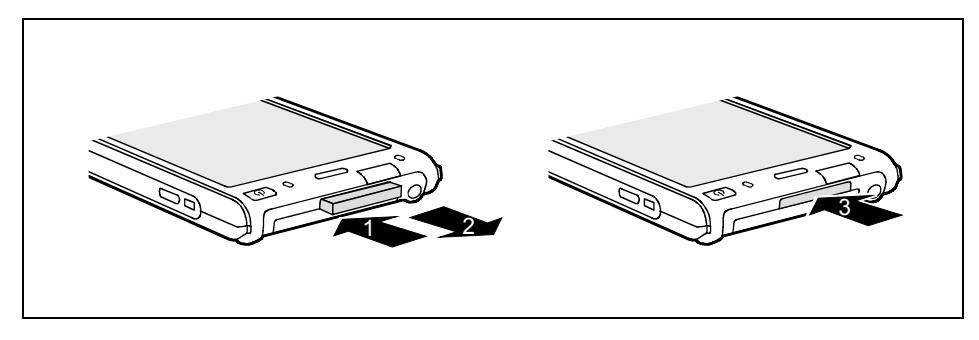

- Also press on the edge of the placeholder (1) so that the placeholder is pushed out of the slot somewhat.
- Pull the placeholder out of the Pocket PC (2).
- Carefully push the memory card (3) into the slot.

The memory card can protrude by one to several millimetres (depending on the type of card used).

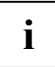

**i** Keep the placeholder in a safe place. When you remove the memory card again, you should refit the placeholder. This prevents foreign matter from getting into the slot.

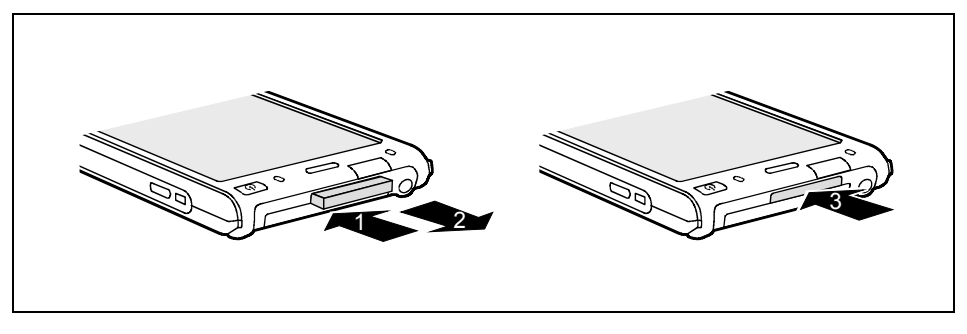

- Press on the edge of the storage card (1) so that the storage card jumps out of the slot slightly.
- Slide the storage card out of the Pocket PC (2).
- ► Insert the placeholder (3) again into the slot if necessary.

The placeholder protrudes one to two millimetres.

### <span id="page-34-0"></span>**Inserting and removing CompactFlash cards**

A slot is suitable for a type I or II CompactFlash card.

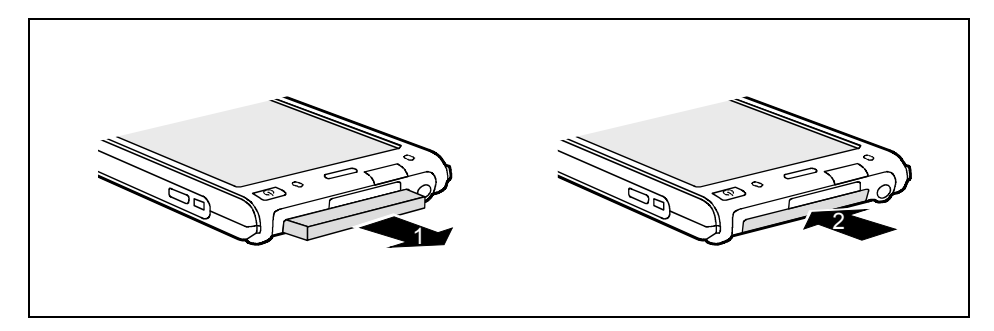

- Pull the placeholder (1) for the CompactFlash card out of the slot.
- Carefully push the CompactFlash card (2) with the connection contacts first into the slot until it is felt to engage.

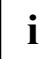

**i** Keep the placeholder in a safe place. When you remove the CompactFlash card again, the placehold should be refitted. This prevents foreign matter from getting into the slot. placehold should be refitted. This prevents foreign matter from getting into the slot.

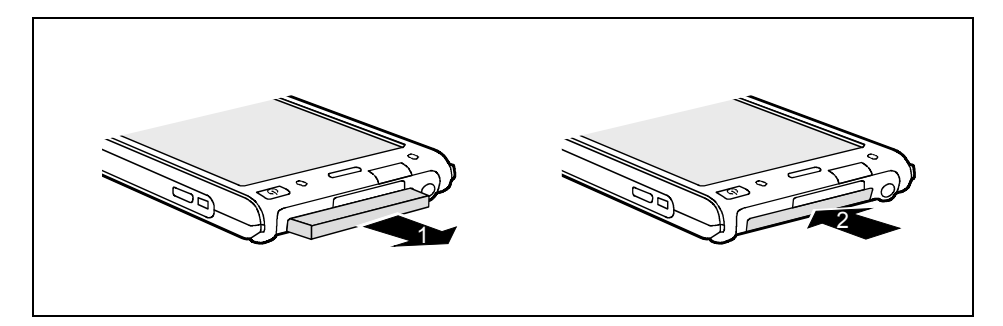

- Pull the CompactFlash card out of the slot (1).
- Insert the placeholder (2) again into the slot.

## <span id="page-35-0"></span>**Using Pocket PC as USB Host device**

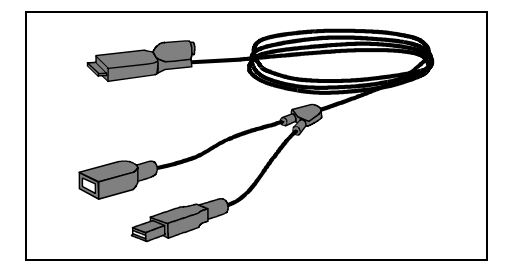

With the optional USB Host cable you can use your Pocket PC as a USB Host device and connect various USB devices, such as a MEMORYBIRD, to the Pocket PC.

The USB Host cable is available as an accessory under the name "Sync Cable USB client/host".

**i** USB devices from Fujitsu Siemens Computers, such as the MEMORYBIRD or the STORAGEBIRD, can be connected immediately and will be detected as new components without problems.

If you want to connect other USB devices, ask your dealer whether drivers must be installed.

The current consumption of the USB device may not exceed 100 mA (at +5 V). USB devices with a current consumption of more than 100 mA must be supplied with power via their own power supply.

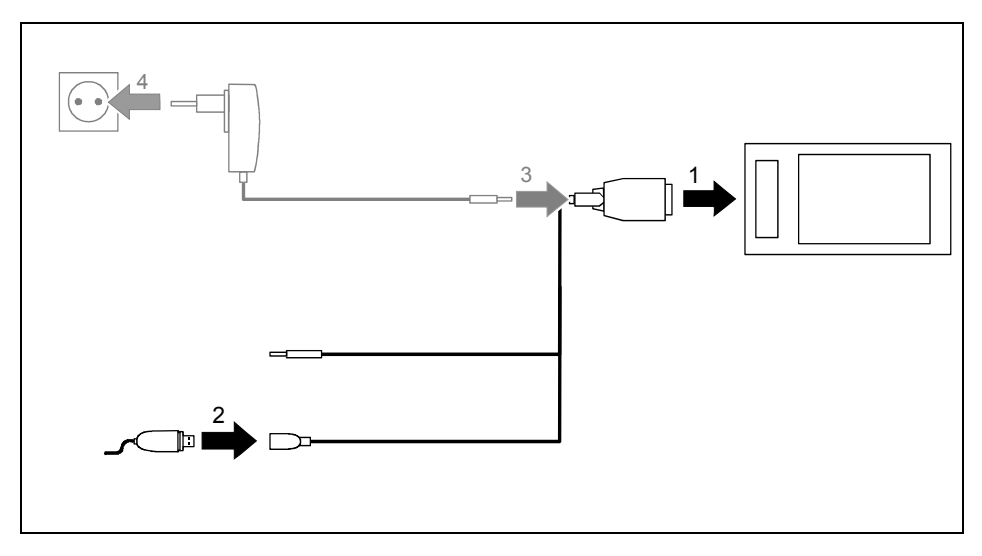

- Connect the USB host cable (1) to the ActiveSync port on the Pocket PC.
- Connect the USB device (such as a MEMORYBIRD) to the USB port (2) of the USB Host cable.

The USB device is now connected to your Pocket PC.

If the battery charge level of your Pocket PC is low, you should connect the PSC11R-050 mains adapter (see ["Connecting PSC11R-050 mains adapter"](#page-21-0)).

## <span id="page-36-0"></span>**On the road with the Pocket PC**

Your Pocket PC is equipped with a powerful battery. When you're on the road your Pocket PC is supplied with power by the integrated battery. At your home or office you can recharge the battery in the cradle. You can also take along the PSC11R-050 mains adapter and connect your Pocket PC directly to an electrical outlet to recharge the battery when you're on the go.

### **Charging the battery**

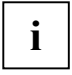

**i** The battery is not charged on delivery and should be charged for 12 hours prior to the first mobile use. mobile use.

The battery charging time is otherwise approx. 4 hours. When the Pocket PC is operating, the charging time is extended.

You have two ways of doing this:

- You can connect the Pocket PC directly to an electrical outlet with the PSC11R-050 mains adapter.
- You can connect the cradle to an electrical outlet with the PSC11R-050 mains adapter and insert the Pocket PC in the cradle.

In both cases you can work with the Pocket PC during charging. This extends the charging time.

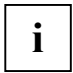

Please take note of the information on the PSC11R-050 mains adapter in the ["Connecting](#page-21-0)  [PSC11R-050 mains adapter"](#page-21-0) section.

### **Charging battery directly with PSC11R-050 mains adapter**

You can connect the PSC11R-050 mains adapter directly to the Pocket PC. There are two ways to do this:

- You can use the ActiveSync cable.
- You can use the adapter.

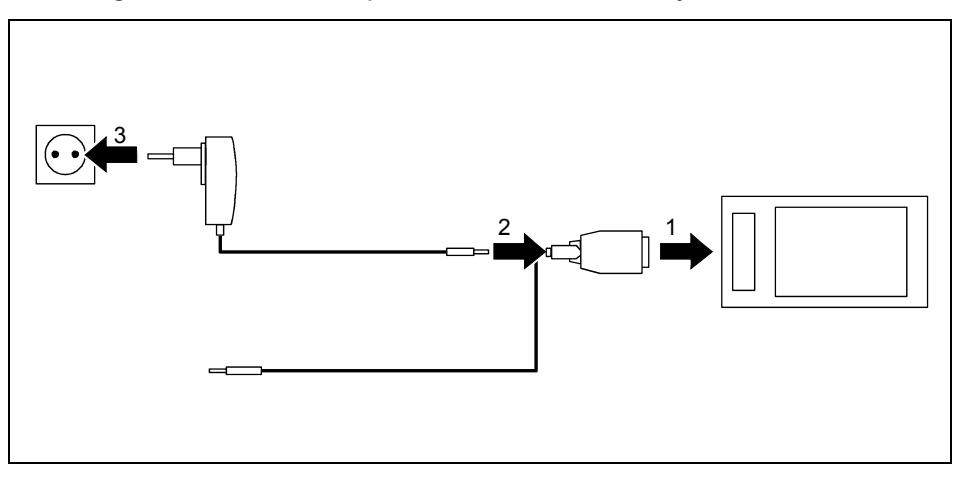

#### **Connecting PSC11R-050 mains adapter to Pocket PC with ActiveSync cable**

- ► Connect the ActiveSync cable (1) to the ActiveSync port on the Pocket PC.
- Connect the mains adapter cable (2) to the DC socket of the ActiveSync cable.
- Connect the PSC11R-050 mains adapter (3) to an electrical outlet.

The installed battery will now be charged. The power-on indicator flashes orange. When the battery is fully charged, the power-on indicator lights continuously orange.

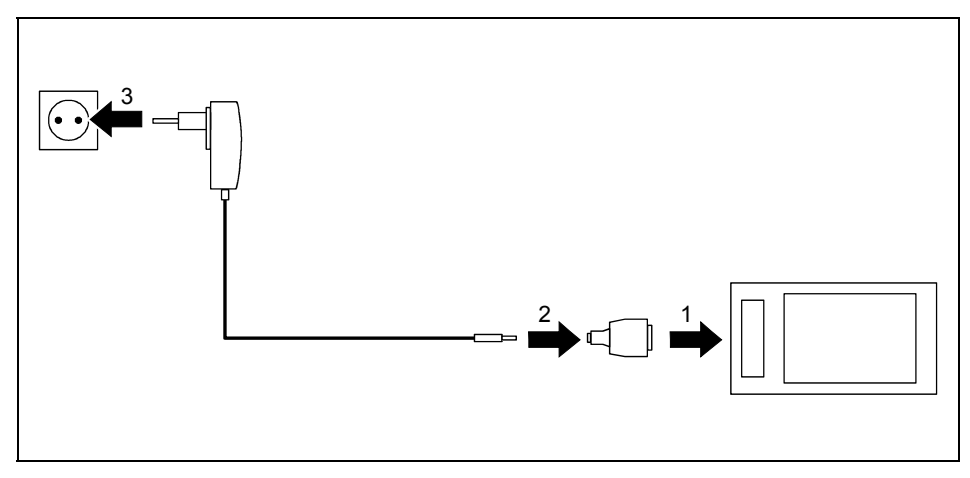

#### **Connecting PSC11R-050 mains adapter to Pocket PC with adapter**

- ► Connect the adapter (1) to the ActiveSync port of the Pocket PC.
- Connect the mains adapter cable (2) to the adapter.
- Connect the PSC11R-050 mains adapter (3) to an electrical outlet.

The installed battery will now be charged. The power-on indicator flashes orange.

When the battery is fully charged, the power-on indicator lights continuously orange.

### <span id="page-39-0"></span>**Charging battery with cradle**

There are two ways to connect the PSC11R-050 mains adapter to the cradle:

- You can use the ActiveSync cable..
- You can use the adapter.

#### **Connecting PSC11R-050 mains adapter to cradle with ActiveSync cable**

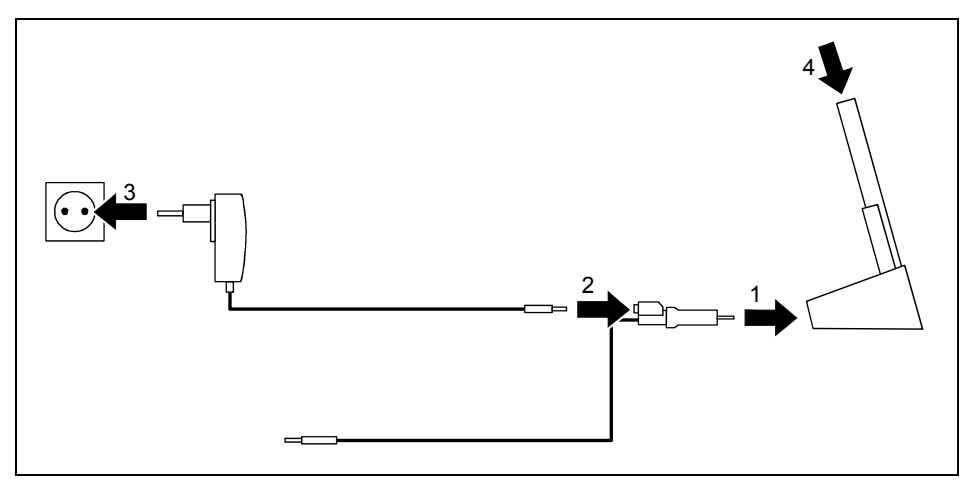

- ► Connect the ActiveSync cable (1) to the ActiveSync port of the cradle.
- Connect the mains adapter cable (2) to the DC socket of the ActiveSync cable.
- Connect the PSC11R-050 mains adapter (3) to an electrical outlet.
- ► Place the Pocket PC in the cradle (4).

The installed battery will now be charged. The power-on indicator flashes orange.

When the battery is fully charged, the power-on indicator lights continuously orange.

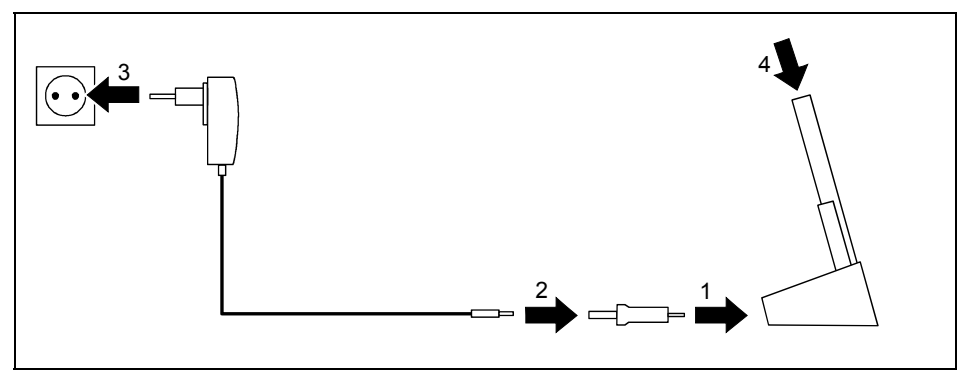

#### <span id="page-40-0"></span>**Connecting PSC11R-050 mains adapter to cradle with adapter**

- Connect the adapter (1) to the ActiveSync port of the cradle.
- Connect the mains adapter cable (2) to the adapter.
- Connect the PSC11R-050 mains adapter (3) to an electrical outlet.
- Place the Pocket PC in the cradle (4).

The installed battery will now be charged. The power-on indicator flashes orange.

When the battery is fully charged, the power-on indicator lights continuously orange.

## **Optimising battery operating time**

When you have completely charged the battery, you can operate the Pocket PC for up to 12 hours without a power connection. However, it is not possible to exactly specify the maximum operating time, as different applications use more or less energy.

In the system settings you can make settings that help you save energy when using your Pocket PC. These settings enable you to use the battery operating time optimally.

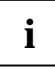

**i** In the default setting, a setting is activated that automatically switches the Pocket PC into the Suspend mode after three minutes when working without a power connection if no the Suspend mode after three minutes when working without a power connection if no entries are made during this time. You can switch on the Pocket PC again at any time by briefly pressing the Suspend/Resume button and then continue working where you left off.

## <span id="page-41-0"></span>**Synchronising data with ActiveSync**

To also have the current version of the data you have processed on the road on your Pocket PC available on your PC/notebook, you must copy these data to your PC/notebook. This procedure is conveniently enabled with data synchronisation:

In the *ActiveSync* program you can specify that the respective latest version of a file be detected and then automatically updated on the respective data carrier - regardless of whether it is the Pocket PC or a PC/notebook.

You can synchronise your data between your Pocket PC and your PC/notebook via the cradle, using the ActiveSync cable or via infrared, Bluetooth or wireless LAN.

You will find information on how you synchronise data using *ActiveSync*, in the *ActiveSync* help file on your PC/notebook.

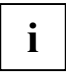

**i** If you have not yet installed the *ActiveSync* program on your PC/notebook, you must install it on your PC/notebook, you must install a synchronisation between your Pocket PC and it on your PC/notebook before limited a your PC/n (see ["Initial start-up"](#page-19-0)).

## **Connecting Pocket PC to PC/notebook**

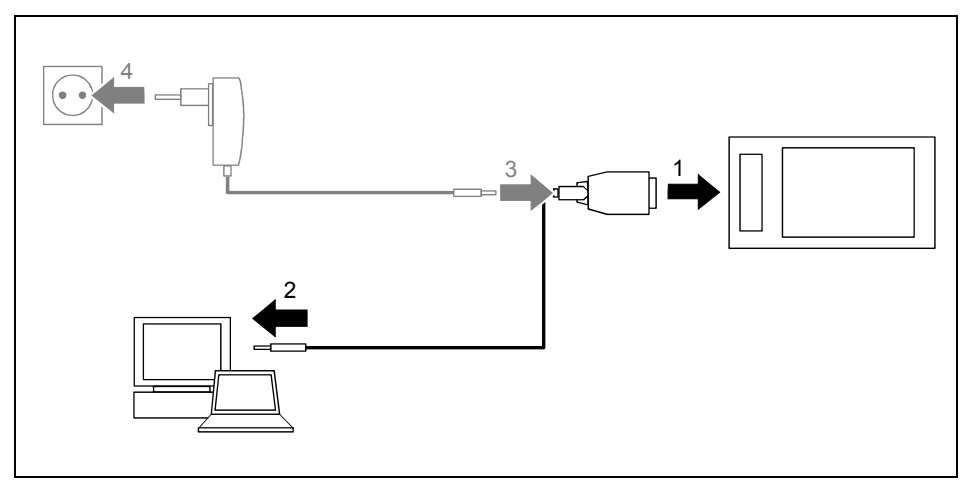

- Switch your PC or notebook on.
- Connect the ActiveSync cable (1) to the ActiveSync port on the Pocket PC.
- Connect the ActiveSync cable to a USB port (2) of your PC/notebook.

The Pocket PC is now connected to your PC/notebook. The ActiveSync partnership between your Pocket PC and your PC/notebook will be established.

### <span id="page-42-0"></span>**Synchronising data with new PC/notebook**

If you want to synchronise data with a new PC/notebook, you must first install *ActiveSync* on this new PC/notebook and establish a new ActiveSync partnership (see the corresponding explanation in the section ["Initial start-up"](#page-19-0)).

## **Using the cradle**

With the cradle you can charge the battery in the Pocket PC, charge an additional battery and/or carry out a data synchronisation between the Pocket PC and PC/notebook.

## **Selecting location for cradle**

Place the cradle on a stable, flat and nonslippery surface. In view of the multitude of different finishes used on furniture, it is possible that the rubber feet of the Pocket PC will mark the surface they stand on.

The cradle and the PSC11R-050 mains adapter should be at least 200 mm apart.

Keep other objects 100 mm away from the cradle and its PSC11R-050 mains adapter to ensure adequate ventilation.

The Pocket PC and the cradle should not be subjected to extreme environmental conditions. Protect the Pocket PC and cradle from dust, moisture and heat.

### <span id="page-43-0"></span>**Using cradle for data synchronisation**

**i** Before the first data synchronisation between the Pocket PC and the PC/notebook, you must install the program *ActiveSync* on your PC/notebook (see ["Initial start-up"](#page-19-0)).

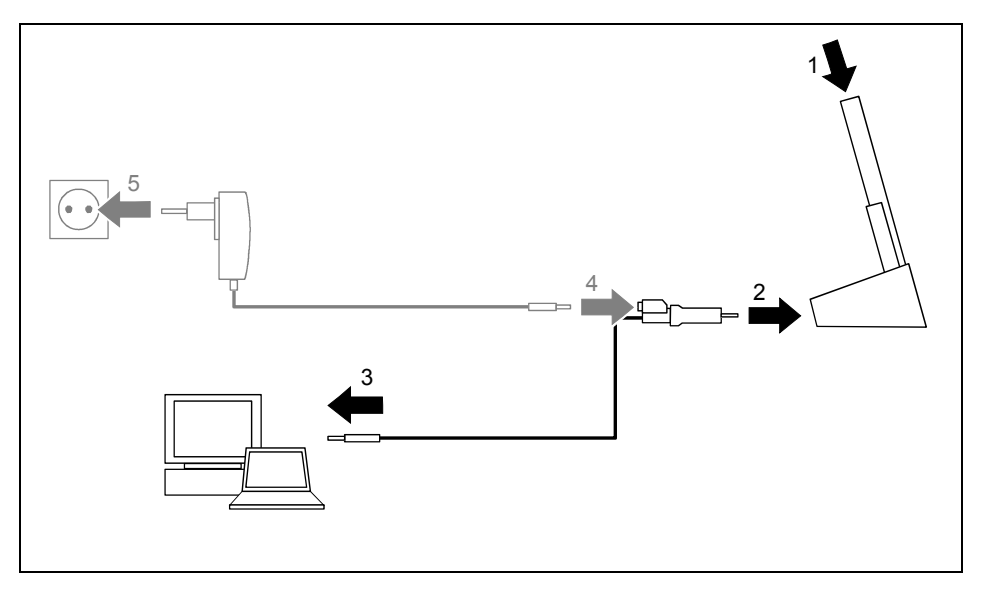

- Switch your PC or notebook on.
- Place the Pocket PC in the cradle (1).
- Connect the ActiveSync cable (2) to the ActiveSync port of the cradle.
- Connect the ActiveSync cable to a USB port (3) of your PC/notebook.

The Pocket PC is now connected to your PC/notebook. The ActiveSync partnership between your Pocket PC and your PC/notebook will be established.

If the battery charge level of your Pocket PC is low, you should connect the PSC11R-050 mains adapter (see ["Connecting PSC11R-050 mains adapter"](#page-21-0)).

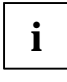

You can leave the connections between the cradle and PSC11R-050 mains adapter, and between the cradle and your PC/notebook connected all the time. This means you only need to place your Pocket PC in the cradle to charge the battery and for data synchronisation.

You will find more information on data synchronisation in the ["Synchronising data with ActiveSync"](#page-41-0) section and in the help file on your Pocket PC.

## <span id="page-44-0"></span>**Charging additional battery in cradle**

The cradle is equipped with a slot in which you can charge an additional battery (additional batteries ae available as an accessory).

Connect the cradle to an electrical outlet with the mains adapter (see "Charging battery with [cradle"](#page-39-0)).

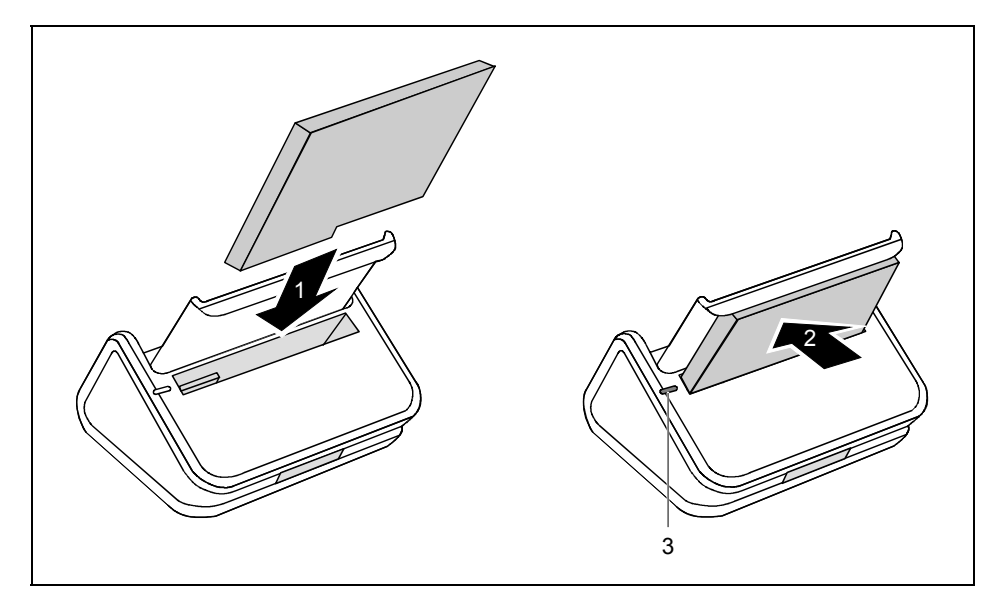

- Insert the additional battery (1) into the battery slot. Watch the contact connections.
- Press the battery (2) in the direction of the arrow until the battery engages.

The additional battery will now be charged. The indicator (3) lights up orange. When the additional battery is fully charged, the indicator (3) lights up green.

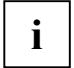

**i** If the additional battery and the Pocket-PC are plugged into the docking station, both batteries are charged consecutively. batteries are charged consecutively.

# <span id="page-46-0"></span>**Configuring the Pocket PC**

You can already choose from a large number of programs when you use the Pocket PC for the first time. In addition, proven default settings are defined for the menu structure, energy management, memory management and security functions.

But, of course, you can add and remove programs and configure the Pocket PC as desired.

You will find out how to use some of the functions (e.g. energy management) in this section.

For information on removing and adding programs, please refer to the documentation from the software manufacturer and the *ActiveSync* help file, that you can call at any time after installing *ActiveSync* on your notebook/PC.

## **Optimising energy management**

### **General information on energy management**

The battery operating time is considerably dependent on the applications used. Please consider that a particularly large amount of energy is required to play sound files or make sound recordings. Therefore, if you want to work for up to 12 hours without a power connection, limit the use of energyintensive applications.

Data exchange with a PC or notebook also consumes additional battery power. Therefore, always connect your Pocket PC to an electrical outlet during data exchange if possible.

### <span id="page-47-0"></span>**Using energy-saving functions**

You can save energy in several ways to optimally utilise the battery operating time:

- Switch the Pocket PC into the Suspend mode when you are not using it.
- Reduce the processor speed.
- Switch the display lighting off or reduce the brightness.
- Switch off the sound, reduce the volume or only allow acoustic signals for certain applications.

#### **Switching the Pocket PC into Suspend mode**

► Select the number of minutes after which the Pocket PC is to switch into the Suspend mode when it is not used under *Start - Settings - System - Power*.

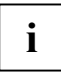

**i** Press the Suspend/Resume button to deactivate the Suspend mode.<br> **I** The Pocket PC returns to the point at which you interrupted your work.

#### **Switching off display lighting**

► Select the number of minutes after which the display lighting is to be switched off in the battery mode when the Pocket PC is not used under *Start - Settings - System - Backlight*.

#### **Reducing brightness**

► Reduce the display brightness under *Start - Settings - System - Brightness*.

#### **Switching on the sound and setting the volume**

► Touch the loudspeaker symbol in the navigation bar.

A popup window for the loudspeaker settings appears.

- Set the required volume with the stylus on the requiator slide, or mute the sound.
- ► Touch the display anywhere outside the popup window.

## <span id="page-48-0"></span>**Adjusting menus**

Frequently used programs appear in the Start menu. You can adjust the Start menu to meet your needs.

► Touch the *Menus* symbol under *Start - Settings - Private*.

A list of programs/applications appears.

To remove programs from the Start menu, click in the checkbox of the program. The check mark is removed from the checkbox.

To add programs to the Start menu, click in the checkbox of the desired program. A check mark appears in the checkbox.

You can also use the program *FSC SpeedMenu* as an alternative for fast access to programs and files. You can quickly and simply adapt *FSC SpeedMenu* to your requirements. You will find further information in the help file on your Pocket LOOX and in the user manual "Pocket LOOX Software Suite" on the Microsoft Getting Started CD.

## **Password protection**

You can protect your Pocket PC from unauthorised access with a password. This makes your data accessible only to persons who know the password.

- ► Touch the *Password* symbol under *Start Settings Private*.
- Select the type of password you prefer:
	- A password consisting of four numbers (simple 4-digit password).
	- A password of alphanumeric characters (a complex alphanumeric password).
- Select whether the password is to remain intact if the unit is reset to the delivered state.

If a password has been entered, you will have to enter this password the next time you switch on.

If you have forgotten your password, you can restart your Pocket PC by resetting it to the delivered state (see ["Resetting Pocket PC to delivered state"](#page-28-0)). If you have decided on a permanent password, you will have to contact our service (help desk) in this case.

## <span id="page-49-0"></span>**Configuring hardware buttons**

### **FSC KeyLock: preventing switch-on via application buttons**

By default, your Pocket LOOX starts up if the Suspend button and an application button are pressed.

In the program *FSC KeyLock* you can specify that the Pocket PC only starts if the Suspend button is pressed.

You will find further information in the help file on your Pocket LOOX and in the user manual "Pocket LOOX Software Suite" on the Microsoft Getting Started CD.

### **Assigning chosen functions to the hardware buttons**

The buttons of your Pocket PC are assigned certain functions such as running programs. However, you can change these default settings and assign the buttons the functions of your choice.

- ► Tap *Start*.
- ► Select the *Settings* entry in the menu.
- ► Touch the *Buttons* symbol on the *Private* tab.

A list of the hardware buttons and the assigned programs or functions appears. The four application buttons appear in the list twice. This is because you can assign different applications to these buttons for short and for long keystrokes.

- Mark the button in the list for which you want to change the assignment.
- ► Select the program you want to assign to this button from the list below it.
- Touch *OK* (navigation bar) to confirm your setting.

The button is now assigned the desired program.

If you want to change the function of several buttons, we advise you to make a note of the new functions.

# <span id="page-50-0"></span>**Connecting and networking the Pocket PC with other devices**

The Pocket PC offers a wide range of ways to exchange data with other devices or to work in a network.

You have already become familiar with data synchronisation via *ActiveSync* and an ActiveSync cable in the ["Synchronising data with ActiveSync"](#page-41-0) section. You can connect the ActiveSync cable provided to any PC or notebook equipped with a USB port. An active ActiveSync cable for devices with a serial port is also available as an accessory.

In addition, the infrared interface, wireless LAN and Bluetooth are available for wireless communication. With various cards (available as accessories), you can integrate your Pocket PC in networks and establish a connection to the Internet.

This chapter provides you with information on wireless data transfer

- via infrared interface
- via wireless LAN
- via Bluetooth

## **Wireless data transfer with infrared interface**

The infrared interface (IrDA) permits wireless serial data transfer with up to 115 kbits/s.

For data transfer, you must align the infrared interface of your Pocket PC with that of the partner device. The devices must not be more than one metre apart. The infrared interface of one device must be in the range of influence (horizontally approx. 30 ° and vertically approx. 15 °) of the infrared interface of the other device.

The infrared interface is simultaneously a consumer infrared interface (CIR). The CIR interface can transmit over greater distances. As a result, you can also use the Pocket PC as a remote control with suitable software.

## **Wireless connection via Wireless LAN**

Your Pocket PC is equipped with an integrated wireless LAN. Information on this topic is provided in the help file on your Pocket PC.

You can also activate and deactivate the integrated Wireless LAN just as you wish.

► Touch the *WLAN Power* symbol under *Start - Settings - System*.

## <span id="page-51-0"></span>**Wireless communication with Bluetooth**

With your Pocket PC with an integrated Bluetooth module you can communicate wirelessly with other Bluetooth devices, e.g. with another Pocket PC, a notebook or a mobile phone.

In the following sections, you will find out how to put Bluetooth into operation.

The help file for the software on your Pocket PC explains how you operate the software concerned.

### **Selecting location for Bluetooth operation**

- We recommend that you use the Pocket PC with the Bluetooth components in a typical operating environment. Other Bluetooth devices, which you want to communicate with, should be located at a distance of up to 10 m.
- Only install a partner device within the recommended distance. Observe the output power class of the partner device when doing so. Details are contained in the operating manual of the partner device.
- Use the Pocket PC with the Bluetooth at least 2 m away from other electrical or electronic systems. If you must use the Pocket PC near a microwave cooker, then maintain a distance of at least 3 m from the microwave cooker, as the reception is subject to interference with regard to microwaves.
- Should problems result when communicating via Bluetooth because radios or radio devices are located in the vicinity, then move the Pocket PC to a different location.

### **Activating and deactivating Bluetooth**

You can switch Bluetooth on and off just as you wish.

► Tap the *Connections* tab under *Start - Settings* and then tap the *Bluetooth* symbol.

You can switch Bluetooth on and off here.

# <span id="page-52-0"></span>**Troubleshooting and tips**

If a fault occurs in your Pocket PC, try to eliminate it with the measures described in this chapter. If you fail to correct the problem, proceed as follows:

- Make a note of the steps and the circumstances that led to the fault. Also make a note of any error messages displayed.
- Switch the Pocket PC off.
- Contact your sales outlet or our hotline/help desk.

### **Installing new software**

You will find information on installing supplementary programs in the *ActiveSync* help file that you can call up after installing *ActiveSync* on your PC/notebook.

► When installing programmes or drivers, important files may be overwritten and modified. You should make a backup before the installation in order to access the original files if an error should occur after installation (see ["Synchronising data with ActiveSync"](#page-41-0)).

### **Date or time of the Pocket PC is incorrect**

► Touch the *Clock* symbol under *Start - Settings - System*.

Change the time.

or

- ► Connect your Pocket PC via *ActiveSync* to your PC/Notebook.
- Synchronise data between the Pocket PC and the PC/notebook. The time and date are also synchronised in the process.

### **The display of the Pocket PC remains dark**

#### **Display lighting is switched off**

Press the Suspend/Resume button longer than 1 second.

## **The display is hardly readable**

#### **Reflection**

Turn the Pocket PC until you can see the information in the display again.

## **The Pocket PC switches off**

**If you operate the Pocket PC too long with only the battery, the Pocket PC switches into the Suspend mode when the battery charging level is too low.** 

- Connect the PSC11R-050 mains adapter to charge the battery.
- ► Press the Suspend/Resume button.

### <span id="page-53-0"></span>**The Pocket PC does not start after switch on**

If the Pocket PC does not start after switch on, this may be due to one of the following:

#### **The battery is dead**

- ► Charge the battery.
- ► Connect the PSC11R-050 mains adapter to the cradle with the Pocket PC.
- Check whether the PSC11R-050 mains adapter is connected correctly to the cradle.
- Check whether the power cable is plugged properly into the mains adapter and into the mains outlet. The indicator on the mains adapter should illuminate.

The battery is charged. The power-on indicator flashes orange.

#### **PSC11R-050 mains adapter is not properly connected**

- ► Switch the Pocket PC off.
- ► Check whether the PSC11R-050 mains adapter is properly connected to the Pocket PC and the electrical outlet.
- Then switch the Pocket PC on again

## **The Pocket PC stops working**

If the Pocket PC stops working, this may have the following reasons:

#### **An application programme has caused the malfunction**

► Restart the Pocket PC (see ["Switching on and off with soft reset \(warm boot\)"](#page-26-0)).

or

► If the restart does not function, reset the Pocket PC to the delivered state (see ["Resetting](#page-28-0)  [Pocket PC to delivered state"](#page-28-0)).

#### **The battery is dead**

► Connect the PSC11R-050 mains adapter to the Pocket PC to charge the battery.

or

Connect the PSC11R-050 mains adapter to the cradle and insert the Pocket PC in the cradle to charge the battery.

### **The battery discharges too quickly**

#### **The battery is either too hot or too cold.**

► Bring the Pocket PC up / down to a normal temperature again.

If the operating time of the battery mode is extremely short, the battery is probably old and should be replaced. Please contact your dealer for a new battery.

### <span id="page-54-0"></span>**The Suspend/Resume button does not respond properly**

**You have pressed and held the Suspend/Resume button too long to switch the Pocket PC on or off.** 

Briefly press the Suspend/Resume button until the Pocket PC switches on or off.

### **No sound or minimal volume**

#### **Check whether the volume is set correctly.**

► Touch the loudspeaker symbol in the navigation bar.

A popup window for the loudspeaker settings appears.

Activate the selection field for *Off* with the stylus. or

Set the desired volume on the slide control with the stylus.

### **Contact with hotline/help desk**

If you are unable to solve a certain problem, please contact the hotline/help desk. Additional details are contained in the "Safety" and "Warranty" manuals. Please have the following information ready when you call:

- The model name and serial number of the Pocket PC. The serial number is located on a sticker on the backside of the Pocket PC.
- Notes of any messages that appear on the screen and information on acoustic signals.
- Any changes you have made to the hardware or software after receiving the Pocket PC.
- Your system configuration and all peripheral devices connected to your system (e. a. keyboard).
- Your sales contract.

# <span id="page-56-0"></span>**Technical data**

## **Pocket PC**

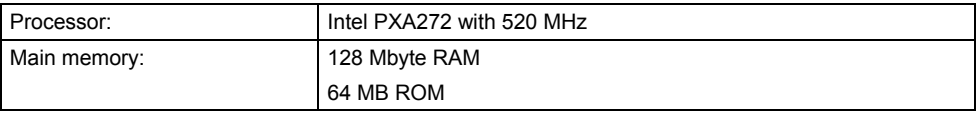

### **Electrical data**

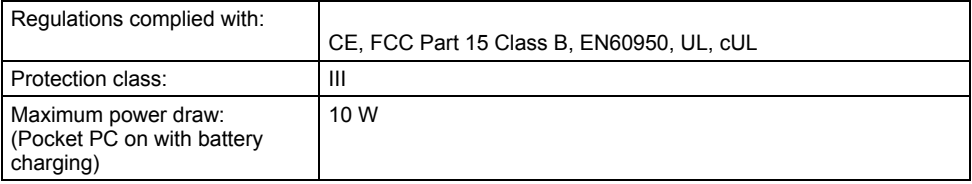

### **Display**

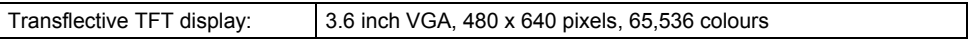

### **Card slots**

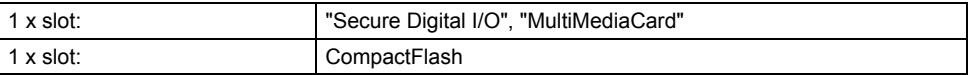

#### **Ports/interfaces**

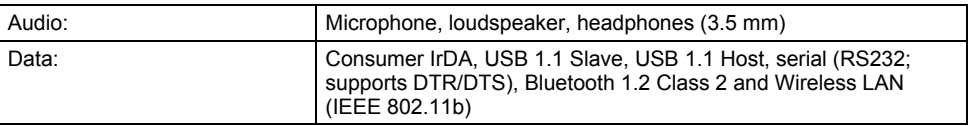

#### **Environmental conditions**

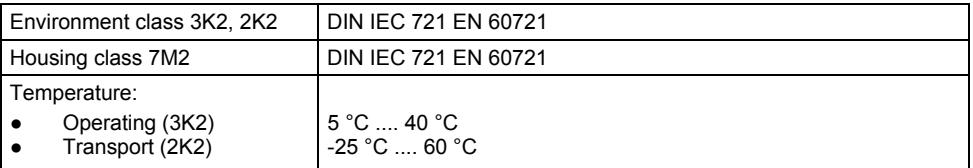

<span id="page-57-0"></span>**Dimensions** 

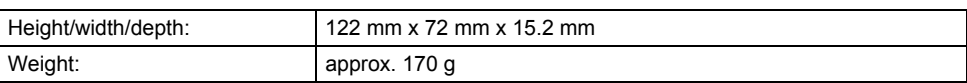

## **Battery (Li-Ion)**

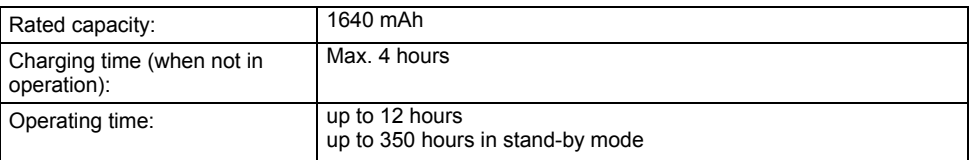

## **PSC11R-050 mains adapter**

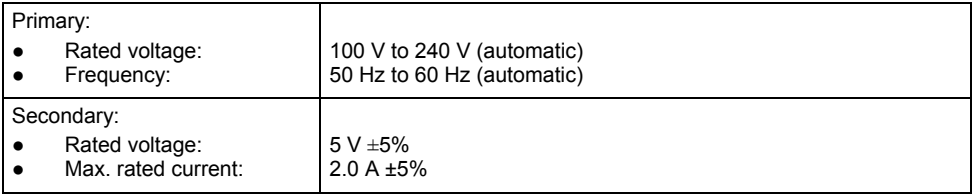

## <span id="page-58-0"></span>**Index**

### **A**

ActiveSync partnership, establishing 16 ActiveSync port 10 ActiveSync, installing 16 Application button Calendar button 9 CONNECTMOBILITY-E2C button 9 Contacts button 9 switch on 18 Today button 9 Application buttons, using 23

### **B**

**Battery** capacity 6 charging 29 charging with cradle 32 charging with PSC11R-050 power adapter 29 discharging 46 installing 12 storing 6 technical data 50 Battery operating time, optimising 33 Bluetooth 44 activating 44 deactivating 44 Buffer battery, load 45

### **C**

Calendar button 9 Camera flash 10 lens 10 mirror for self-portrait 10 CE marking 8 Cleaning 7 CompactFlash card inserting 27 removing 27 CONNECTMOBILITY-E2C button 9 Contacts button 9 Cradle, using 35

### **D**

Dark display 45 Data synchronisation 34 via cradle 36

Data transfer Bluetooth 44 infrared 43 Wireless LAN 43 Data, technical 49 Date, not correct 45 Date/Time incorrect 45 Display 9 cleaning 7 difficult to read 45 reflected glare 45 remains blank 45 Display lighting 40 switching off 23 switching on 23 Disposal 7

### **E**

Electromagnetic compatibility 8 Energy management optimising 39 Expansion cards handling 25

### **F**

First start 17 Flash, camera 10 FSC KeyLock 42

### **H**

Hardware keys, configuring 42 Hardware reset 19 Hardware, overview 9 Headphones port 10 Hotline/Help Desk 47

### **I**

Infrared interface 9, 43 Initial start-up 12 first start 17

### **L**

Lens, camera 10 Loudspeaker 9 Loudspeaker for VoIP 9

### **M**

Microphone 10 Mirror for self-portrait, camera 10 MMC card inserting 25 removing 25 MultiMedia Card see MMC card

#### **N**

Navigation key 9 using 22 No sound 47 Notational conventions 2 Notes CE marking 8 cleaning  $\overline{7}$ disposal 7 safety 5

### **O**

On/off time 18 Operating, basically 17 **Overview** hardware 9 software 3

#### **P**

Password protection under Pocket PC 2003 41 Pocket PC cleaning 7 configuring 39 connecting with other devices 43 connecting with PC/notebook 34 does not start 46 does not work 46 networking 43 operating 9 operating with scroll button 22 switch off 18 switches itself off 45 switching on 17, 18 transporting 6 Power saving possibilities 40 Power-on indicator 9 Preparing for use basic operation 17 first time 12 installing battery 12 Today screen 17 touchscreen 17

PSC11R-050 power adapter connecting 14 technical data 19, 50 with ActiveSync cable on Pocket PC 30, 32 with adapter on cradle 33 with adapter on Pocket PC 31

#### **R**

Radio indicator 9 Record button 10 Recycling 7

### **S**

Safety 5 Screen too bright 45 Scroll button 9 SD card inserting 25 removing 25 Secure Digital Memory Card see SD card Signs and symbols 2 Soft reset 19 Soft reset, opening 10 **Software** installing new software 45 new installation 45 overview 3 Sound, switching off 40 Standard operating elements, using 22 Start menu, customising 41 Start-up connect PSC11R-050 power adapter 14 Storage, battery 6 Stylus 10 removing 17 using 22 Summer time 45 Suspend mode 18 Suspend/Resume button 9 does not react 47 switching off 18 switching on 18

### **T**

Technical data 49 battery 50 Pocket PC 49 PSC11R-050 power adapter 50 Time not correct 45 Time, daylight savings 45 Tips 45 Today button 9 Today screen 17 Touchscreen, aligning 17 Transport 6 Troubleshooting 45

### **U**

Using camera 24

### **V**

Volume controlling 40 minimal<sup>3</sup>7

### **W**

Warm boot 19 Wireless data transfer 43, 44 Wireless LAN 43